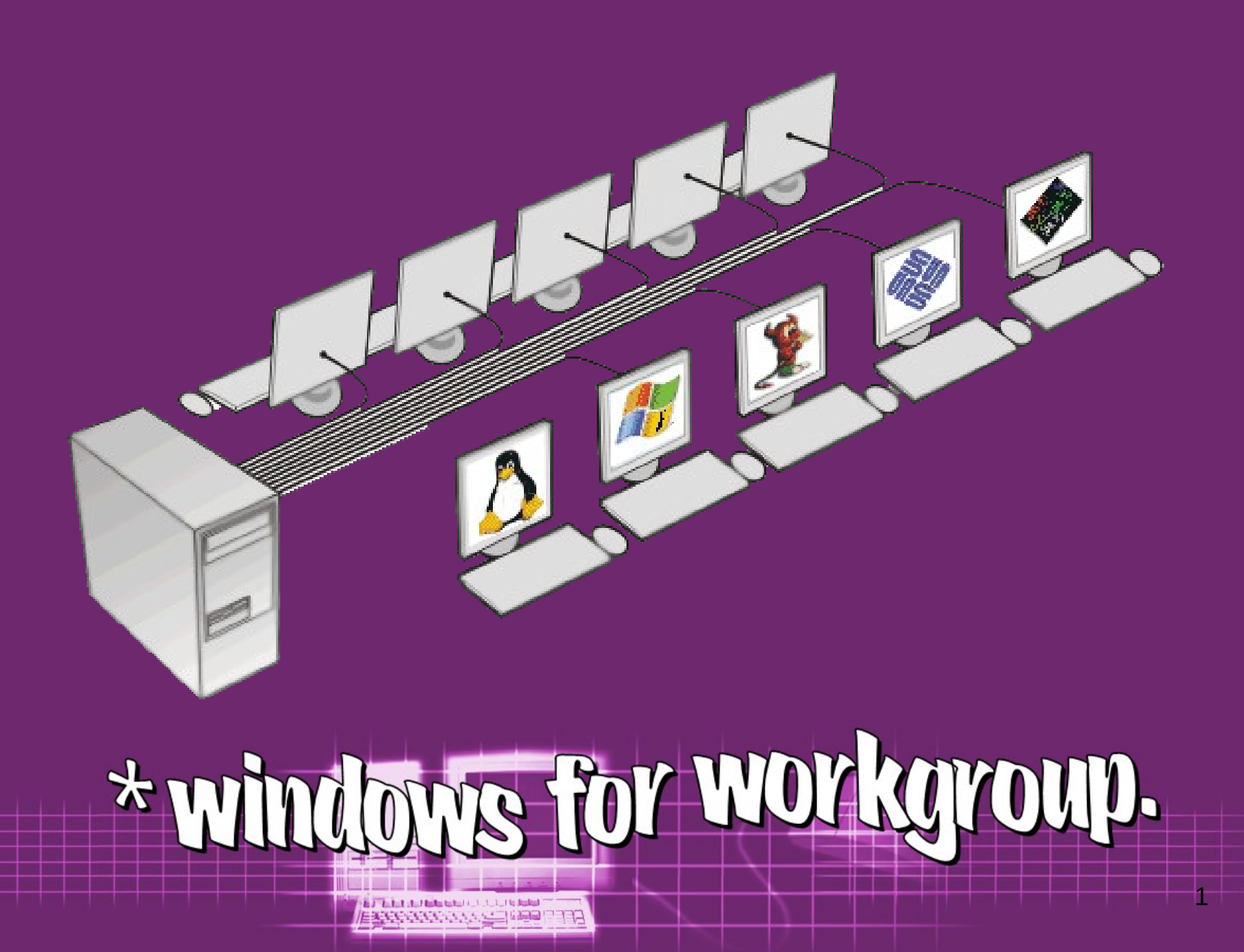

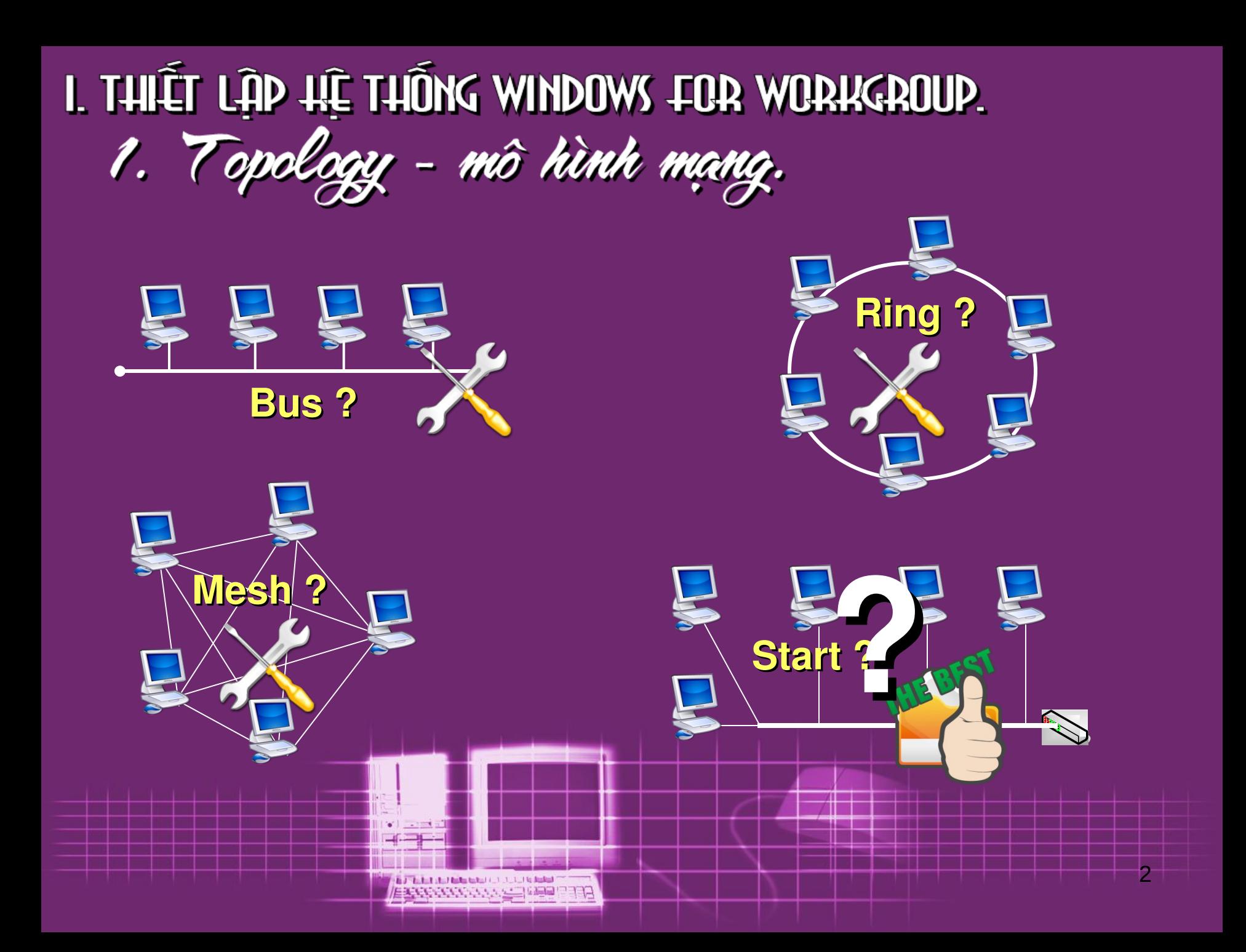

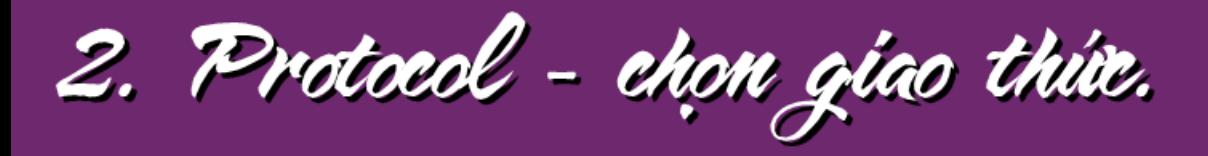

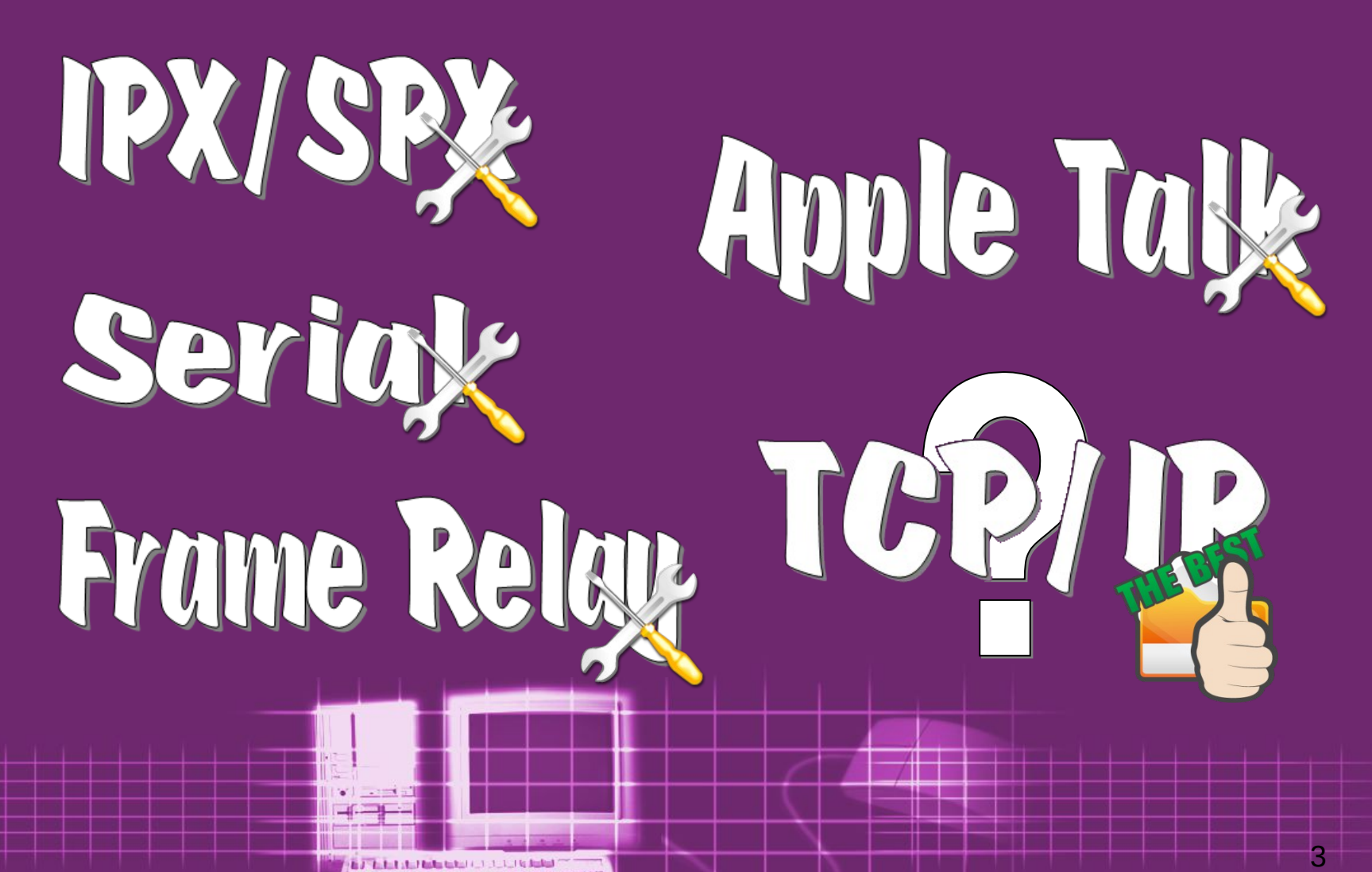

ESECONDO DO CONTINUA

### · Trong hộp thoại Properties của card mạng ta thấy :

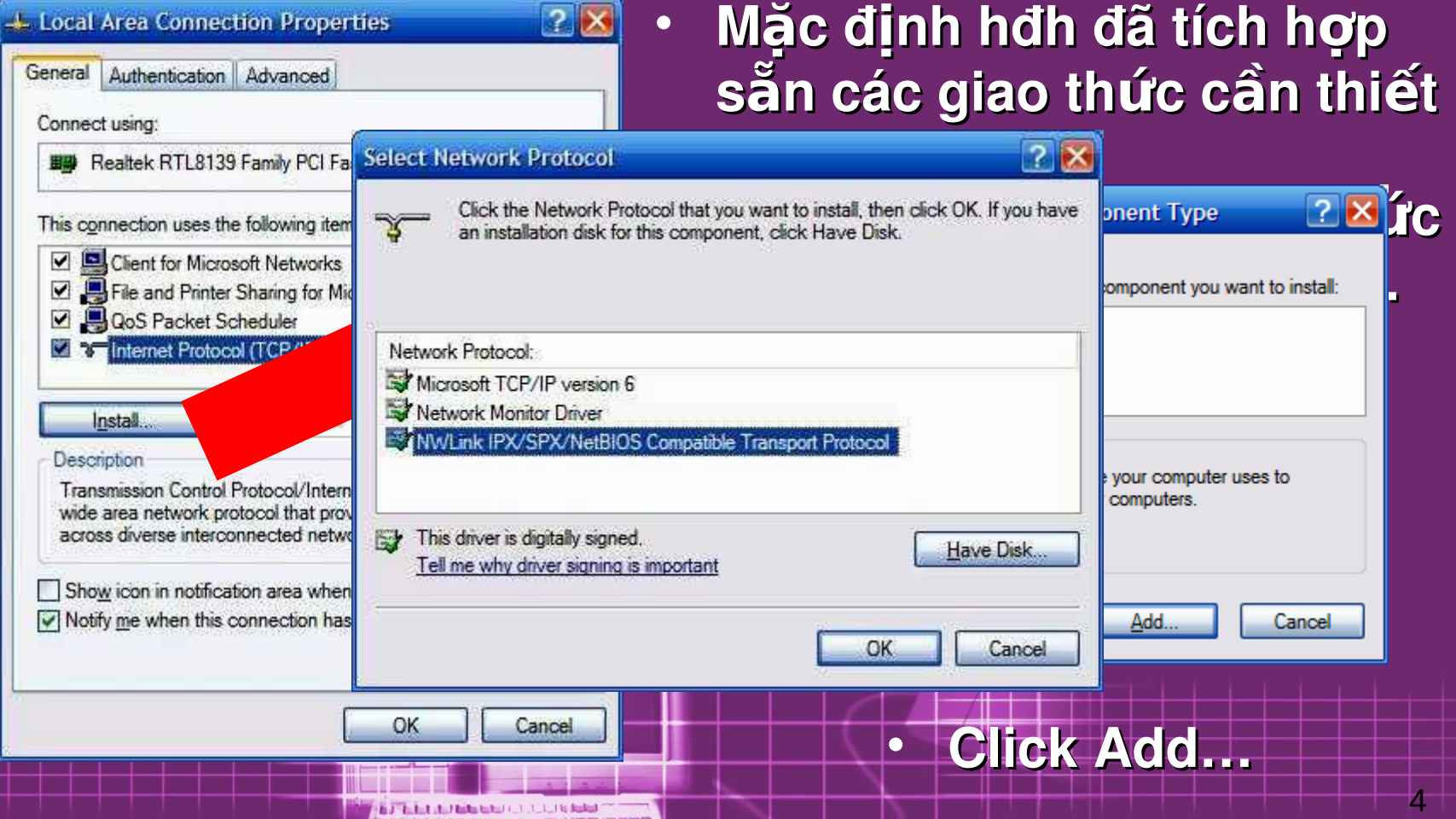

# 3. Bấm cable - Kết nối thiết bị.

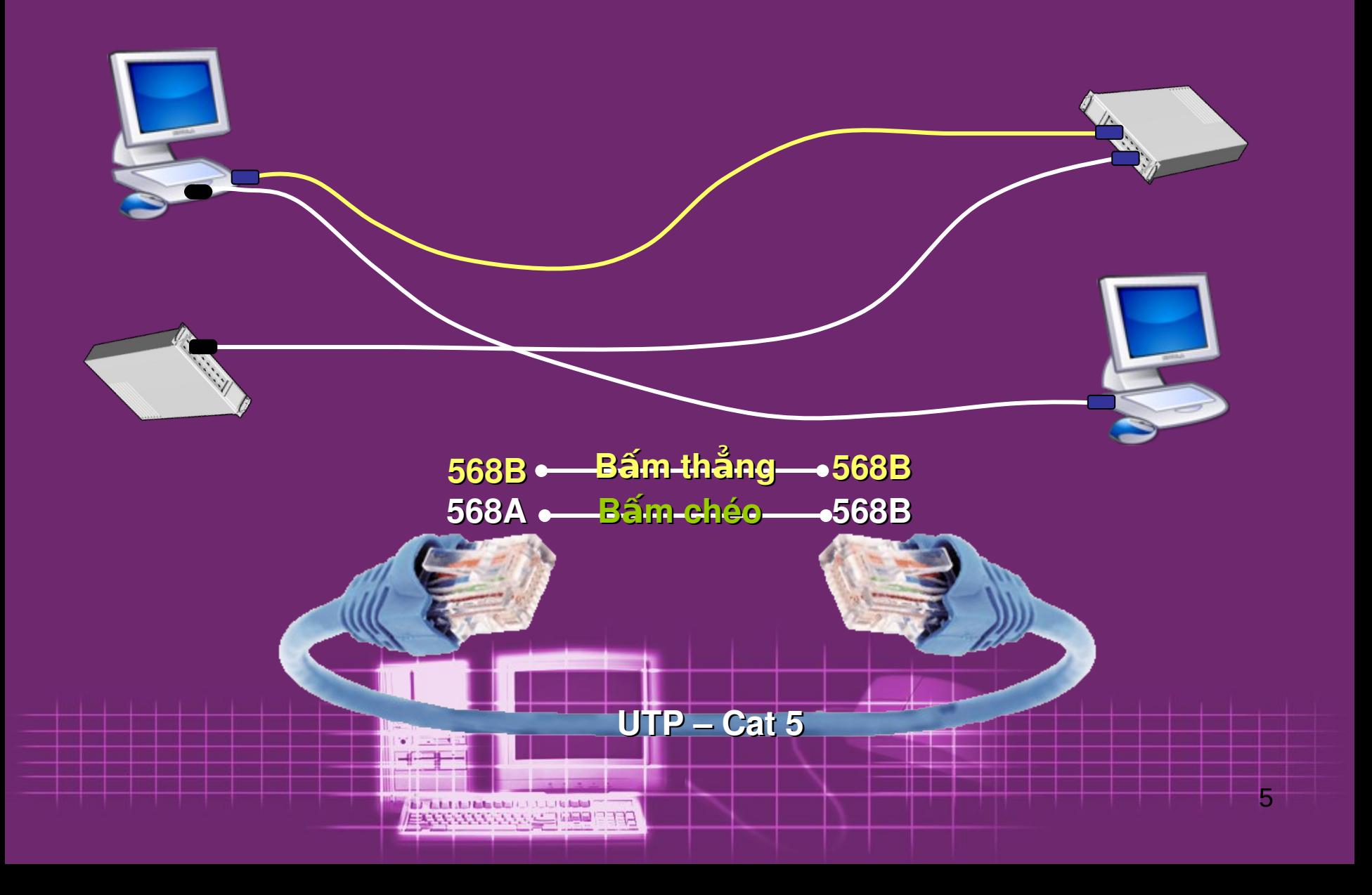

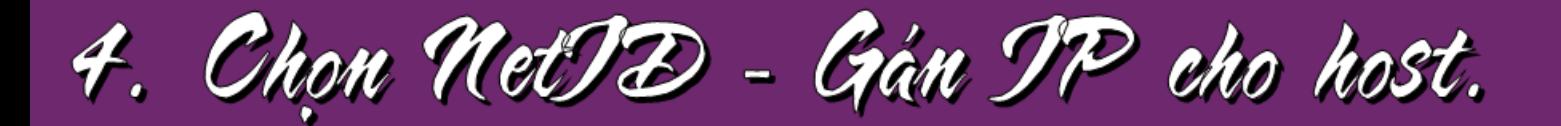

# \*Pulic Address

\*Private Address.

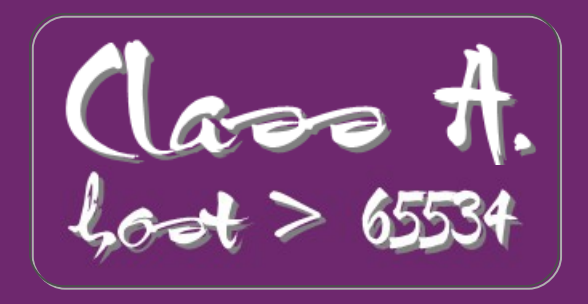

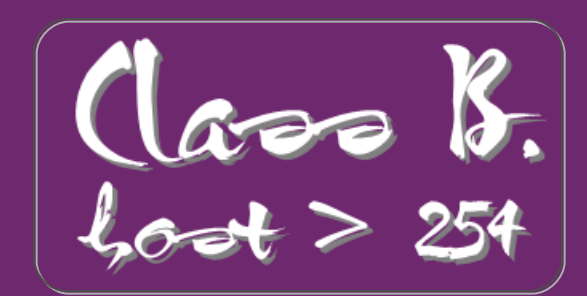

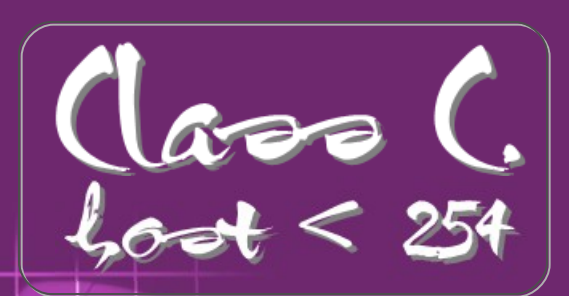

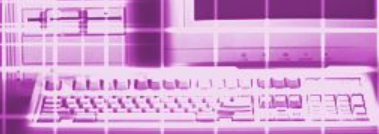

# **\*Khai báo IP Address.**

- Để kết nối tốt với mạng, PC cần phải có thông  $s$ ố TCP/IP phù hợp, cụ thể là IP address.
- **PC có được IP address bằng 2 cách :** 
	- **P** Do 1 Server trên mạng phụ trách việc cấp phát địa chỉ IP động (Dynamic IP Address).
	- **Do người sử dụng máy hoặc quản trị mạng** tự tay khai báo (Static IP Address).

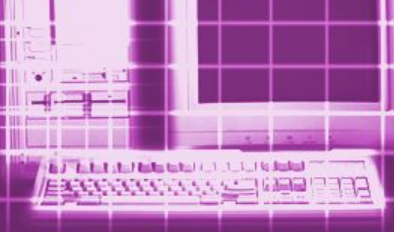

# \* Tự khai báo IP address.

**• Cũng trong cửa sổ Properties**

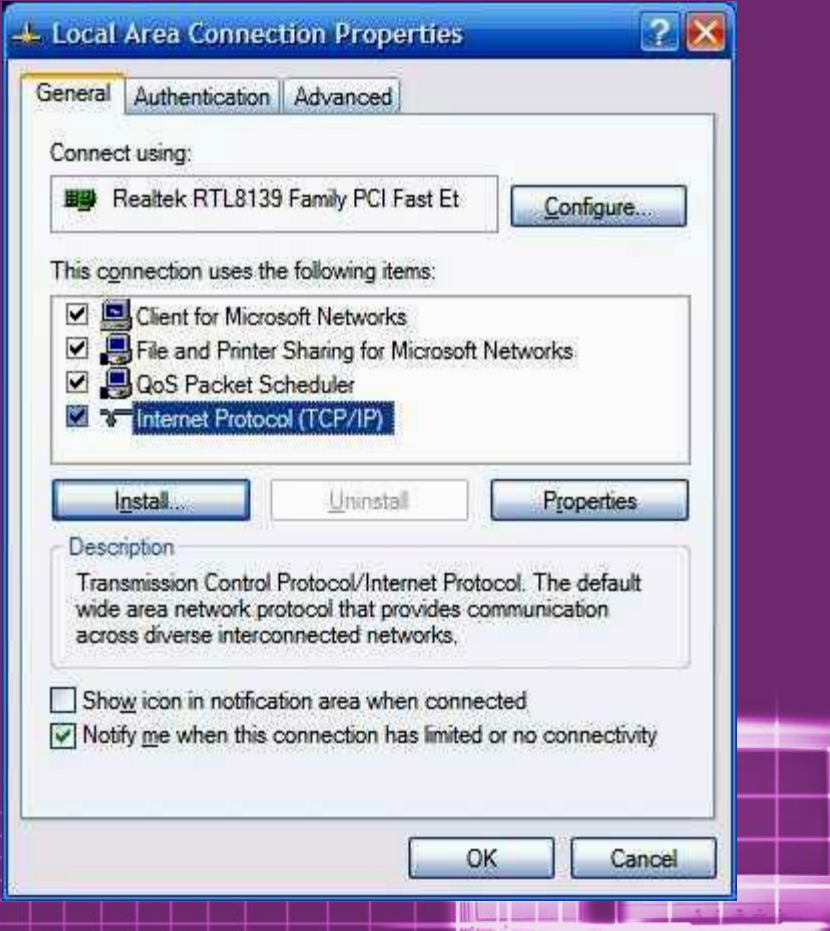

In J. The half what had taken the transaction of the Austral

בררי

- **Chon Use the following IP…**
- $Chon$  **TCP/IP click** • **Nh p th Nh p th ậ ố ấ ông s c u h ng s c u hình**

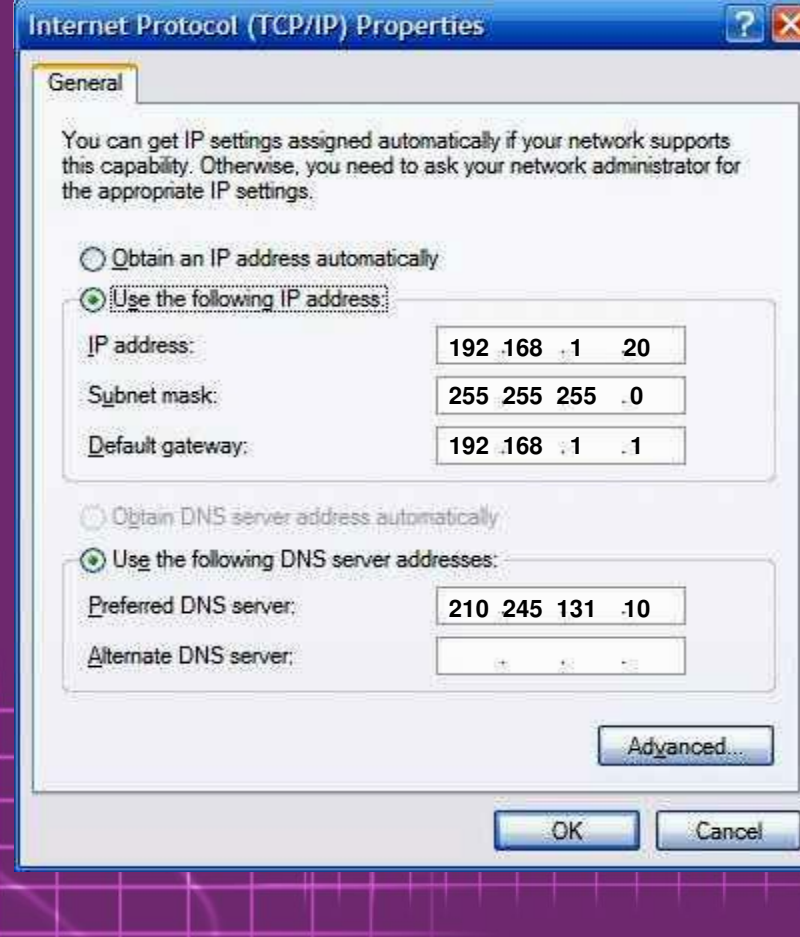

# 5. Kiếm tra các cấu hình và nối kết.

**CONTRACTOR** CONTRACTO

- **Start**  $\sigma$  **Settings**  $\sigma$ **Control panel System Hardware**
- **Click vào nút Device Manager**

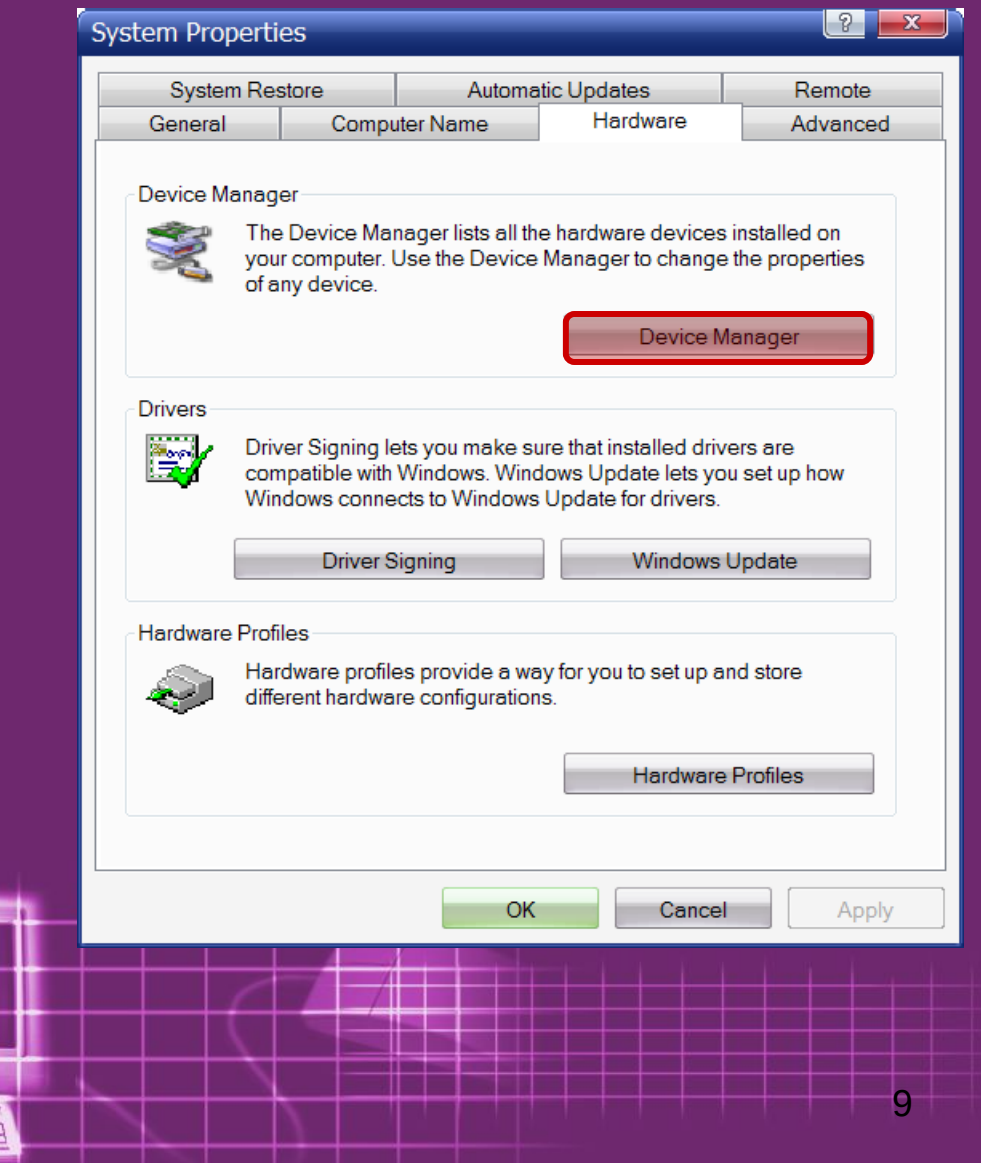

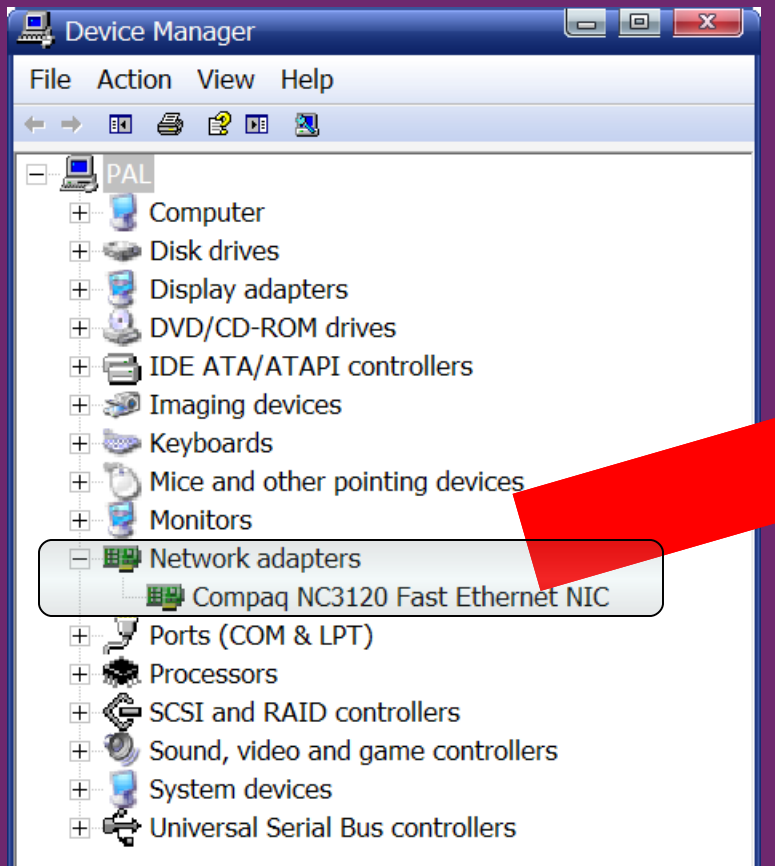

- **Trong cửa sổ Device Manager click vào Netword Adapters**
- $\cdot$  Các NIC được gắn vào **y sẽ xuất hiện icon n i ơ đó.**
- Nếu xuất hiện dấu (X) : **NIC bị Disable. Dấu (?) hệ thống chưa** nhận ra thiết bị, phải **cài driver cho NIC**

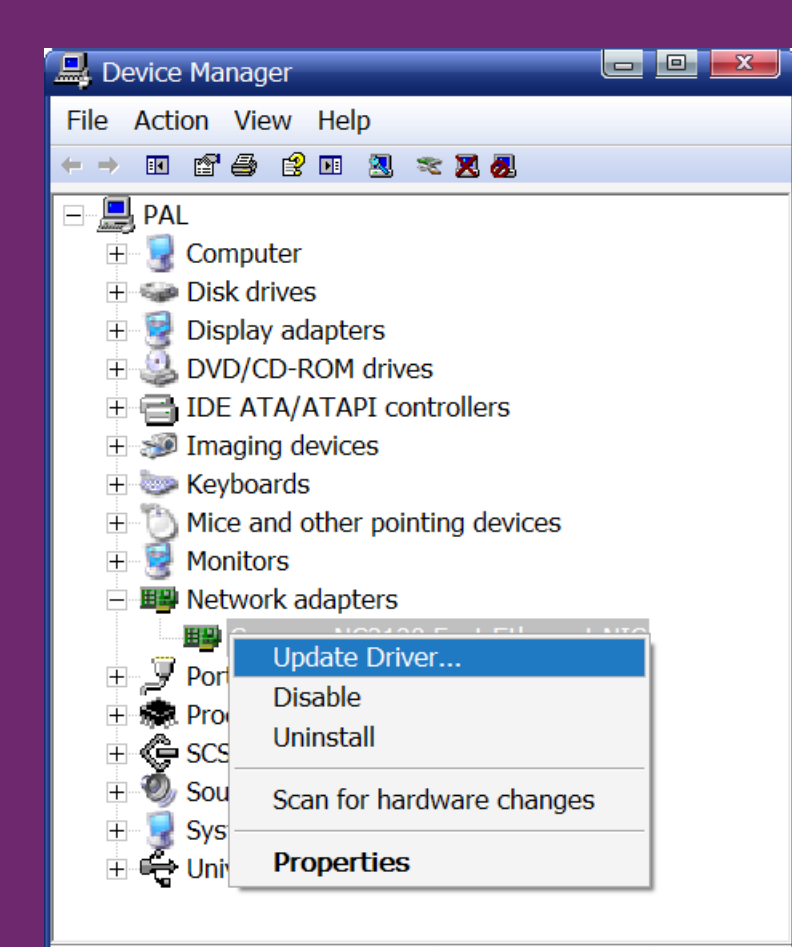

Launches the Hardware Update W

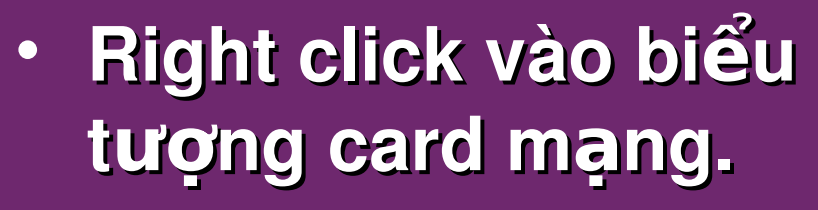

· Xuất hiện menu ngữ cảnh có nhiều tùy chon cho phép ta thao tác với card mạng đó.

EXPRESSION AND CONFIDENT

### Kiểm tra địa chỉ IP của máy

### Mở Command Frompt nhập "ipconfig /all" H

**EXPRESSORAL MEDIAN** 

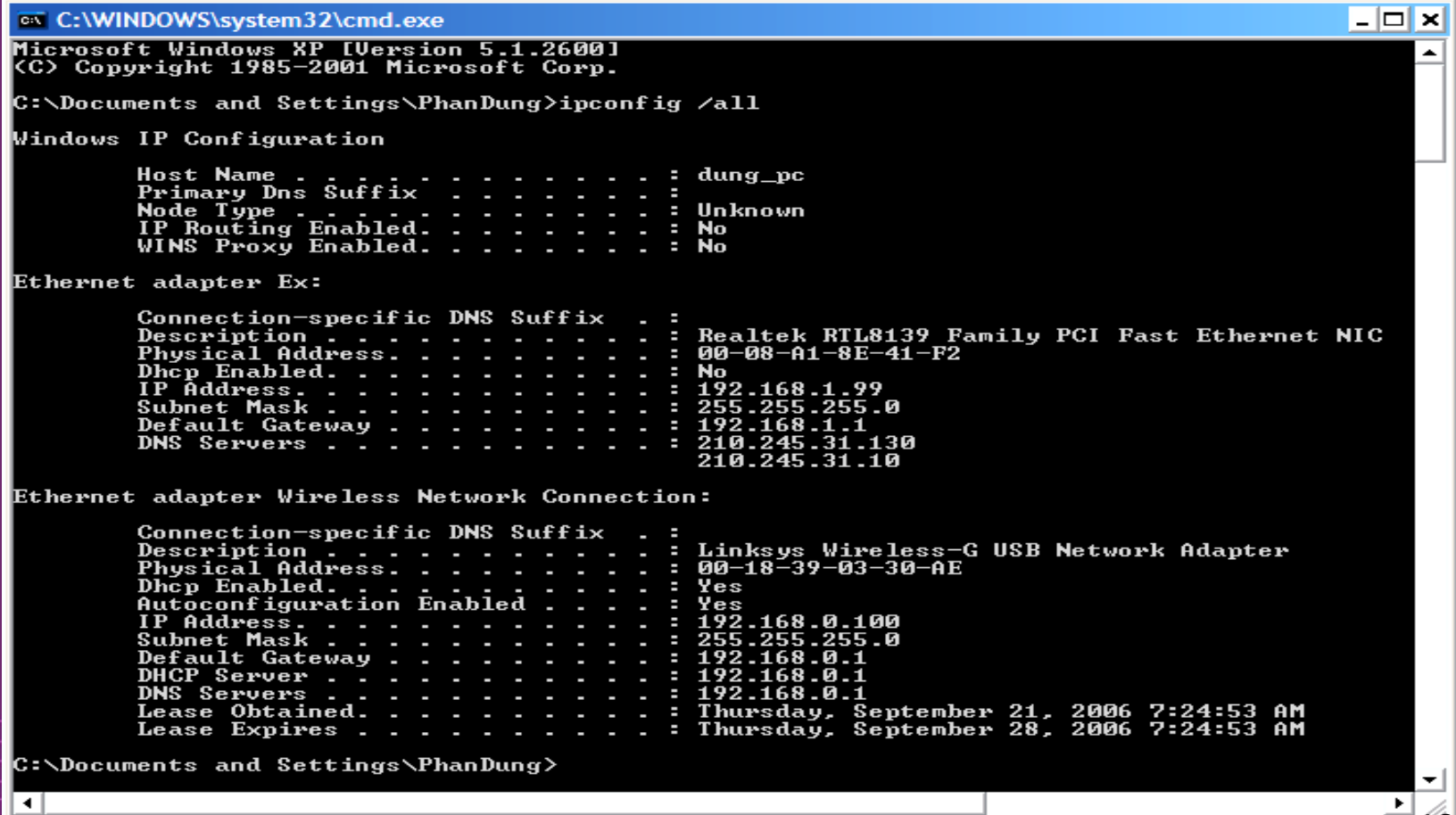

### **• Kiểm tra sự thông mạng bằng lệnh: Ping "IP máy đích"**

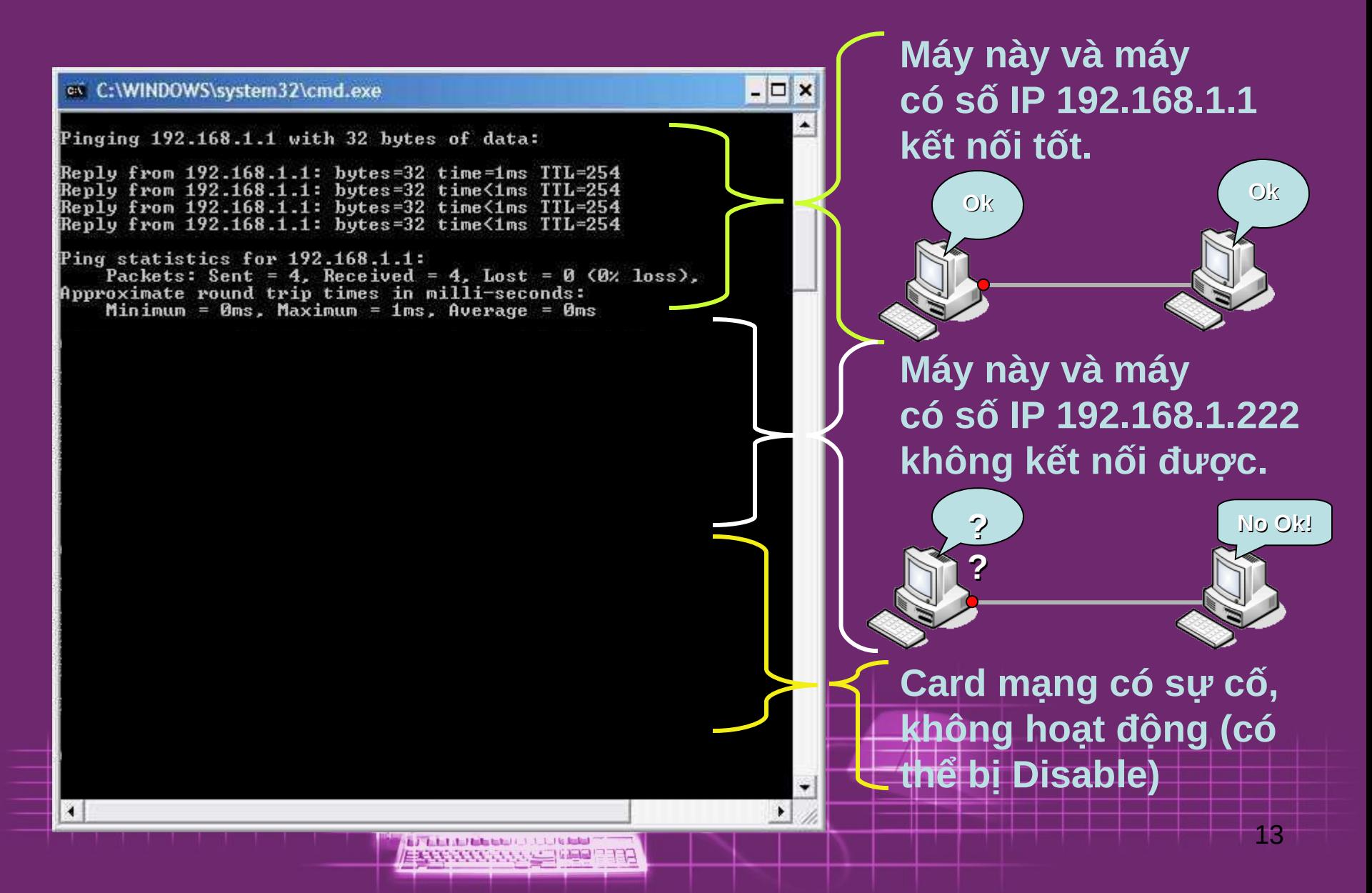

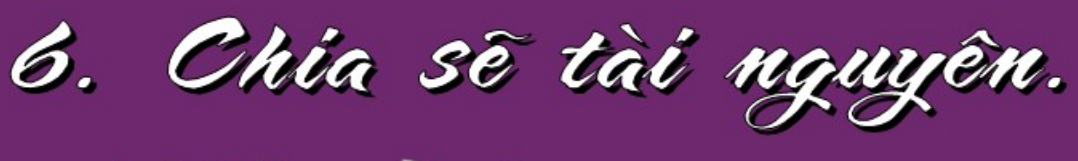

\* Mặc định.

- $\cdot$  Chỉ tài khoản thuộc group **Administrators mới được quyền chia sẽ tài nguyên trong máy lên** mang.
- Tài khoản thuộc Users không được phép sharing tài nguyên lên **mạng, cho dù đó là thư mục chính** mình tạo ra.

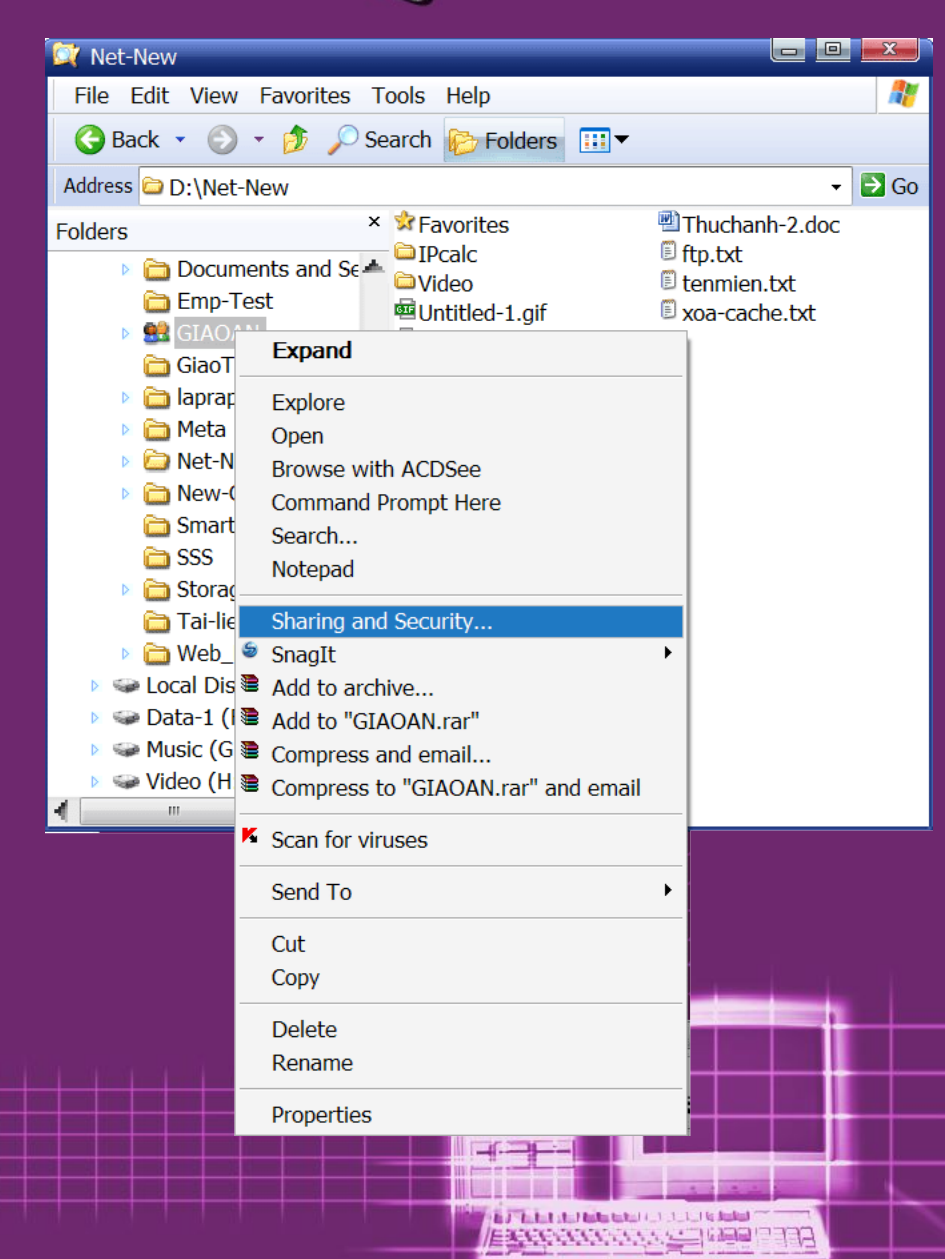

**· Right click vào** thư mục muốn chia sẽ, chon **Sharing and Security hoặc Properties.** 

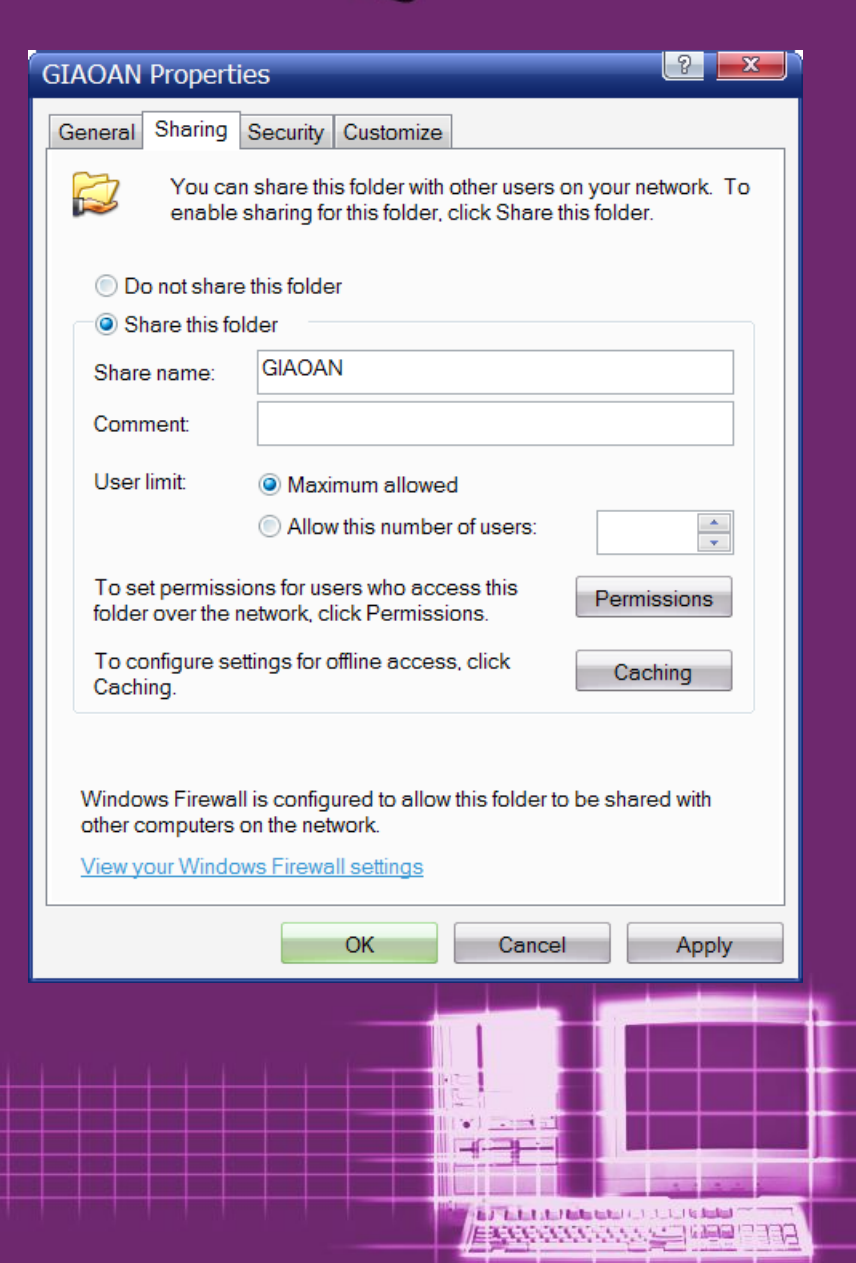

• **Trong Tab Sharing**   $ta$  thấy mặc định thư **mục không được chia s . ẽ**

• **Check vào ô "Share this folder"**

 $\cdot$  Nhập tên hiển thị trên mạng cho tm này **trong ô Share name**  nếu cần thiết.

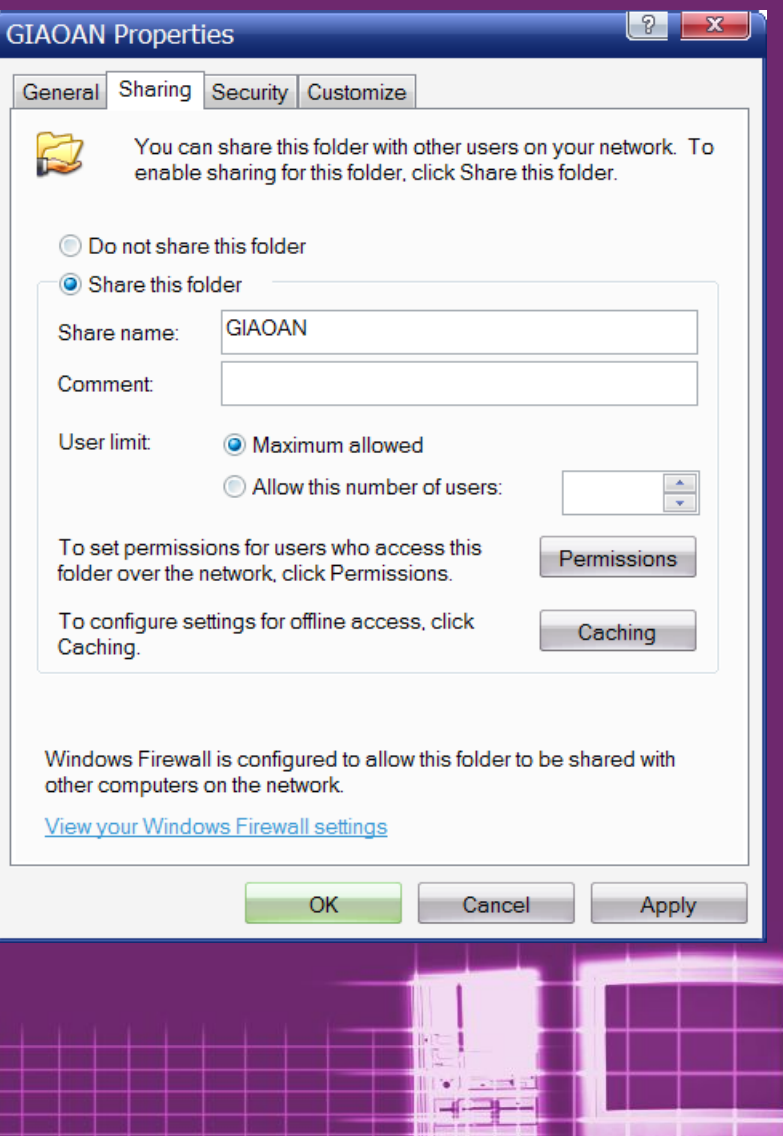

### • **User limit :**

**F** Mặc định cho phép số kết nối cùng lúc là tối đa.

**K Nếu muốn cấu hình check vào ô "Allow this number of users".**

**Khập số kết nối tối đa** cho phép vào. XP chỉ cho **tối đa 10 kết nối.** 

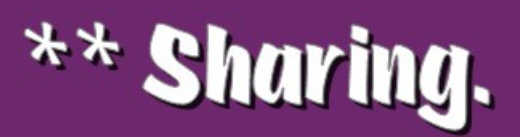

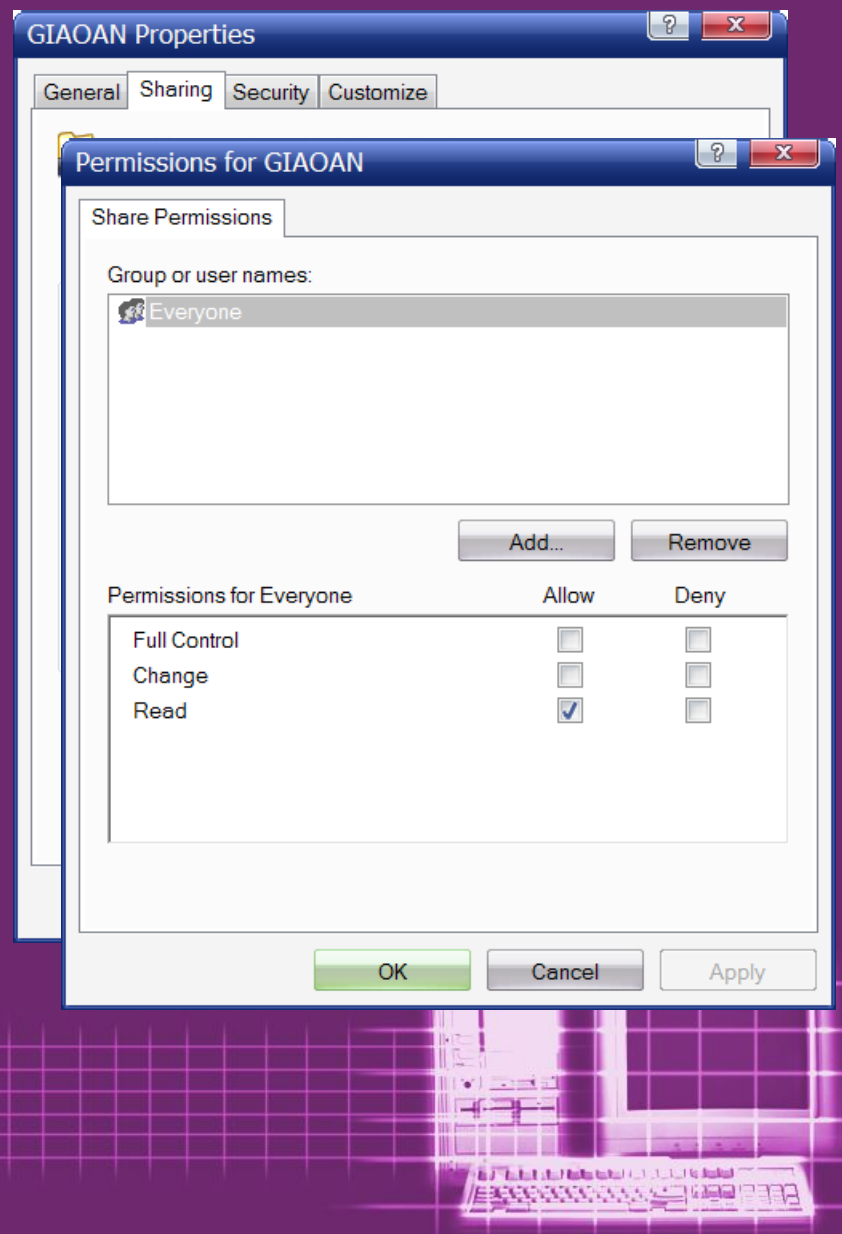

**• Để cấp quyền cho user** truy cập foler này từ mạng, **click vào nút Permissions.**

• **M c ặ ị ọ ườ ề ặ ị ọ ườ ề đ nh m i ng i nh m i ng i đ u**   $c$ ó thể truy cập folder này thông qua kết nối mạng với **quy n Read. ề**

• Cấp thêm hoặc thay đổi **guyền truy cập bằng 2 nút Add... hoặc Remove.** 

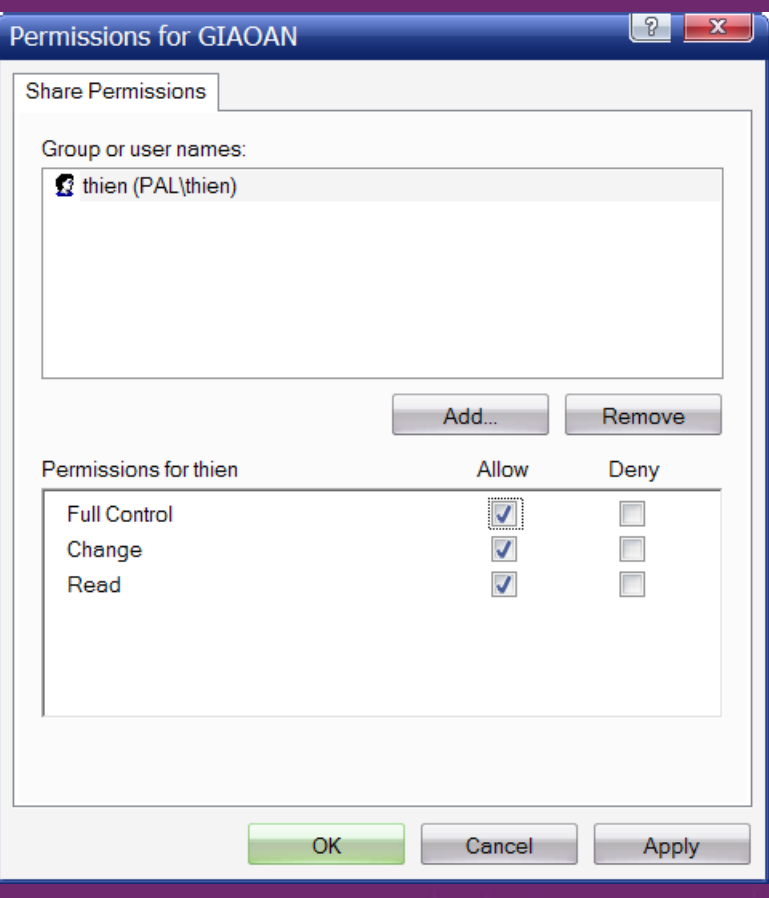

· Mọi người khi truy cập tài nguyên từ máy khác trên mạng có 3 quyền cụ thể là : Full **Control, Change và** Read.

· Ta có thể set cho từng user một tùy theo nhu cầu sử dụng.

• **Chú ý :**

**Các quyền truy cập folder đã** được chia sẽ thực thi như thế **nào còn tùy thuộc Local Policy** và việc thư mục đó có được **bảo mật hay không.** 

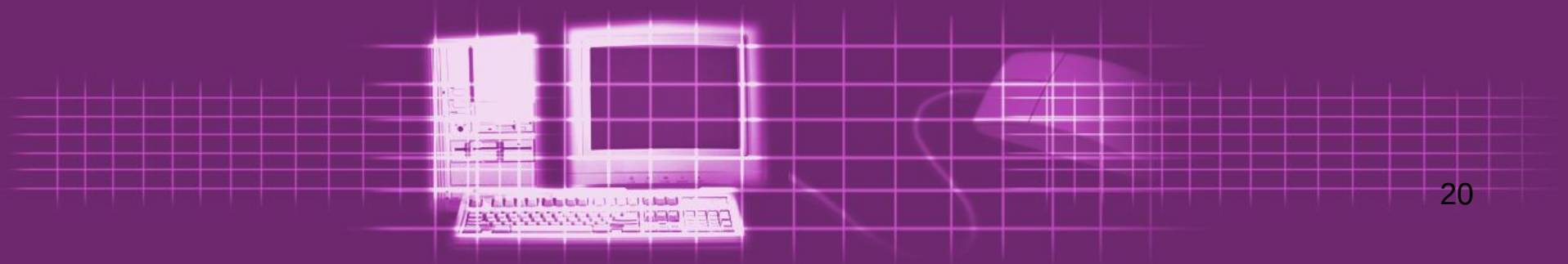

# $**$  Cài đặt và chia sẽ máy in.

- **l Ở máy tính có kết nối trực tiếp máy in** *Tù* **Start**  $\sigma$  **Settings**  $\sigma$  **Printers and Faxes** 
	- **Click vào mục Add a printer.**

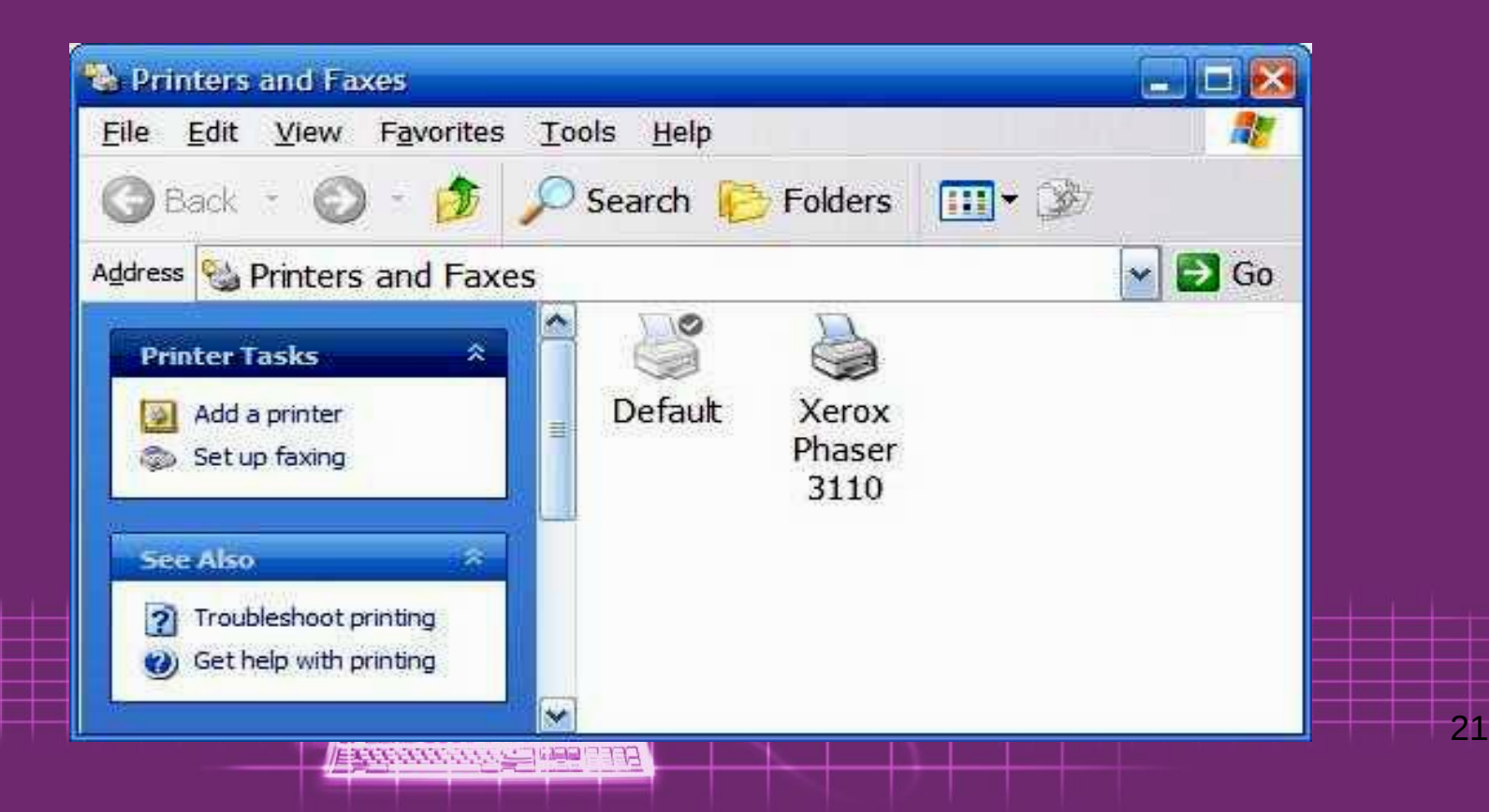

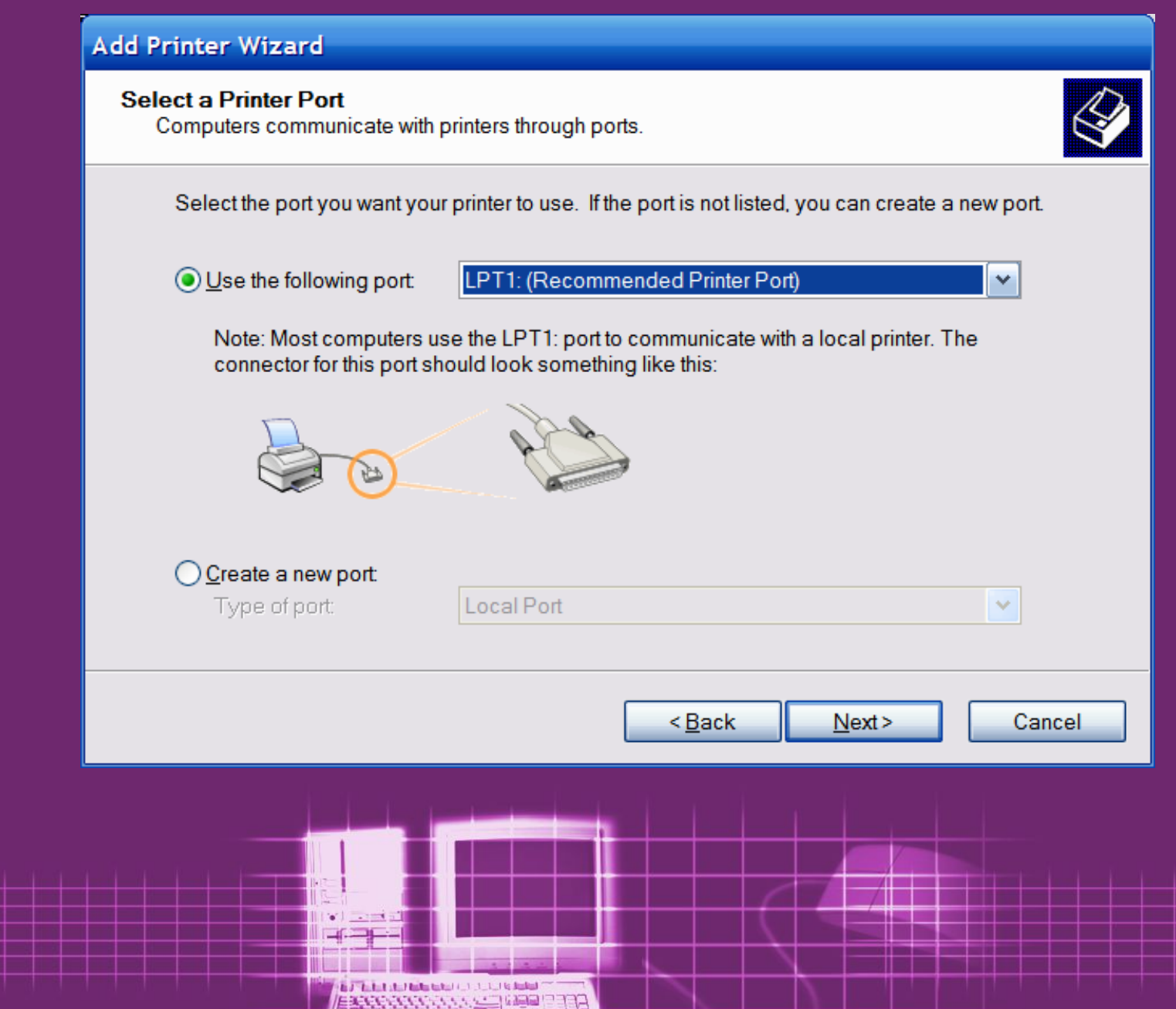

**The Communication** 

### **• Tìm model máy đang sử dụng trong 2 khung d i ướ**

### • **N u c ế ư ổ ó đĩa Driver th a Driver thì đ a vào CD v o CD và nh n Have Disk… ấ**

#### **Add Printer Wizard**

#### **Install Printer Software**

The manufacturer and model determine which printer software to use.

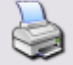

Select the manufacturer and model of your printer. If your printer came with an installation disk, click Have Disk. If your printer is not listed, consult your printer documentation for compatible printer software.

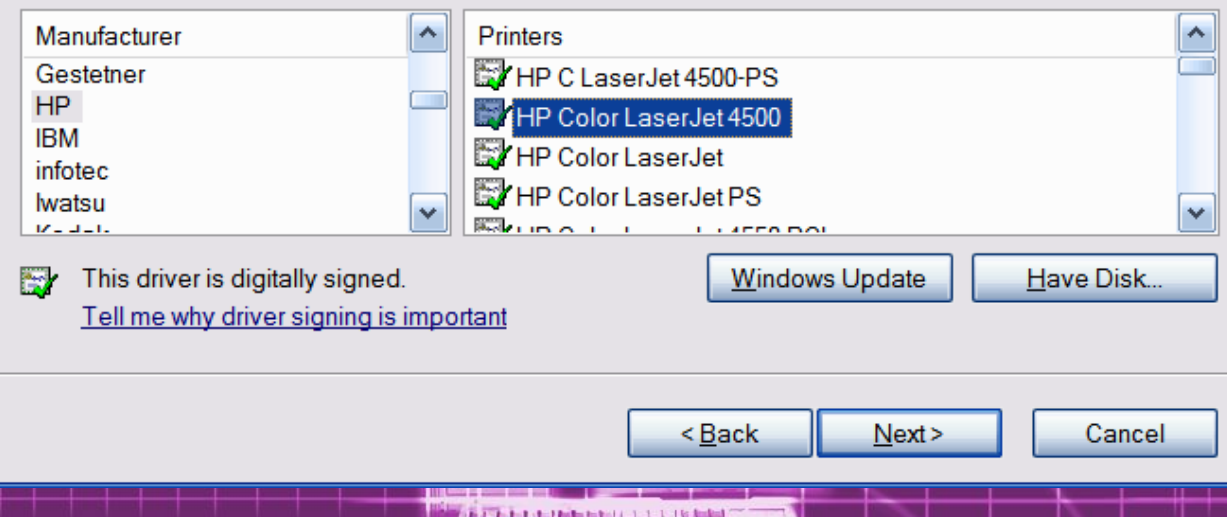

**EXPONSIVANT REP** 

### **• Chỉ đường** dẫn đến tập  $t$ **in chứa driver.**

### **• Đặt tên cho máy in**  $\sigma$  **Next.**

### • **Check v Check vào ô Share name, Share name, đặ ạ t l i t t l i tên cho m n cho máy hay không tùy ý.**

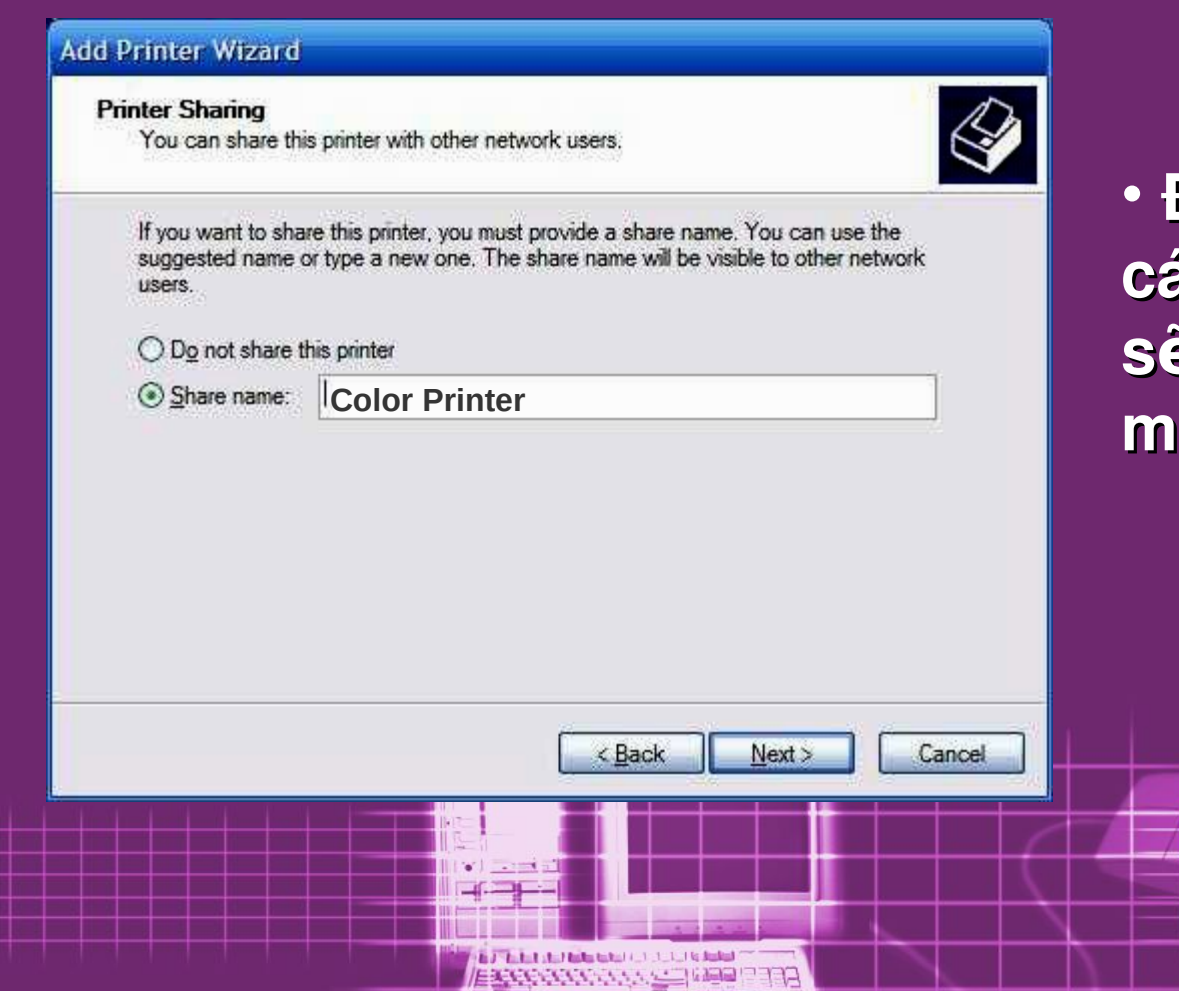

• **Đây là tên mà ic PC trên mạng nhận dạng máy in này.**

• **Nh p th Nh p th ậ êm các thông tin cho m ng tin cho máy in này, các thông**  tin này nhằm giúp người dùng dể nhận dạng, tìm **ki m tr ki m tr ế ạ ấ ên m ng, nh t l n m ng, nh t là trong Domain, click Next trong Domain, click Next**

Finish

Cancel

< Back

#### **Add Printer Wizard Completing the Add Printer** Wizard You have successfully completed the Add Printer Wizard. You specified the following printer settings: Name: NetPrinter Share name: Color Printer LPT<sub>1</sub>: Port Canon ColorPASS-Z90 Model Default: Yes No Test page: Location: Dung-PC Comment: Printer To close this wizard, click Finish.

**• Có thể in thử vài** trang nếu cần  **Next**

**• Hộp thoại thông báo quá trình khai báo hoàn tất, click Finish b t ắ ầđ u cài đặt.**

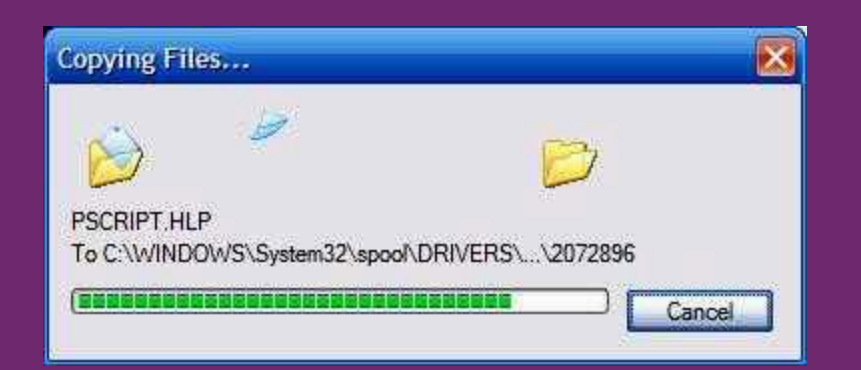

### **· Bắt đầu quá trình** cài dặt

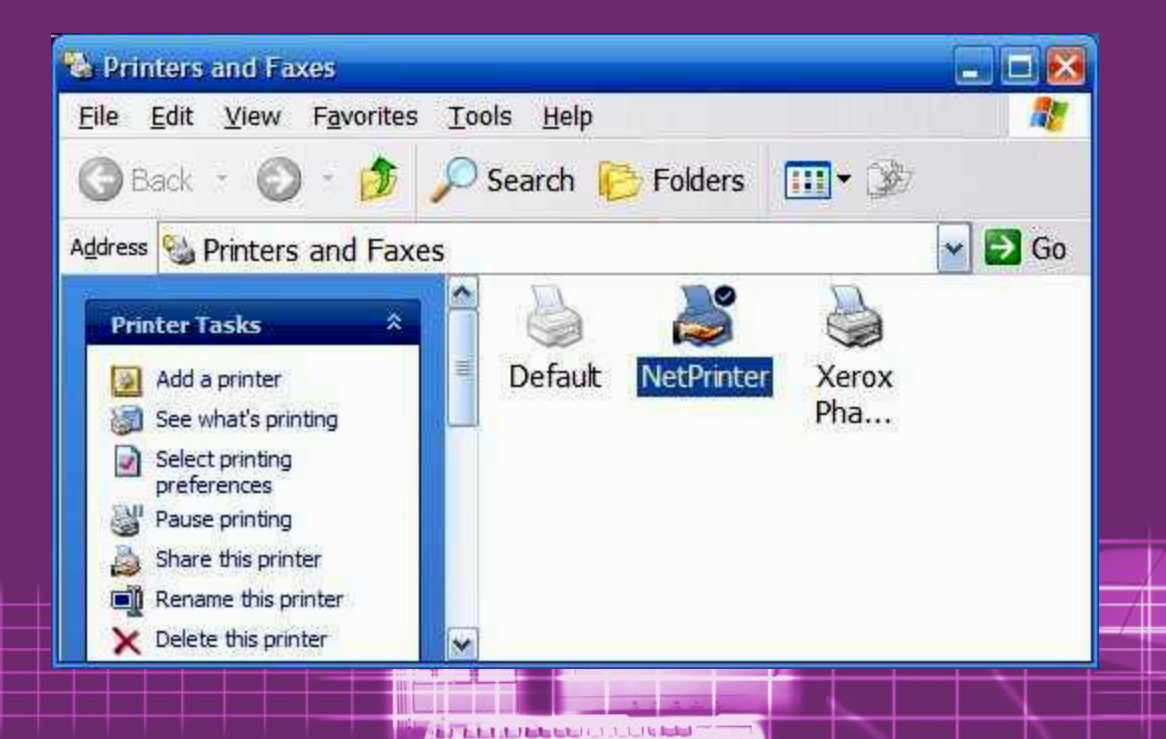

EXPRESSION COMPANY

מידי

· Biểu tượng máy in xuất hiện bàn tay bên dưới trong cửa sổ **Printers and Faxes** 

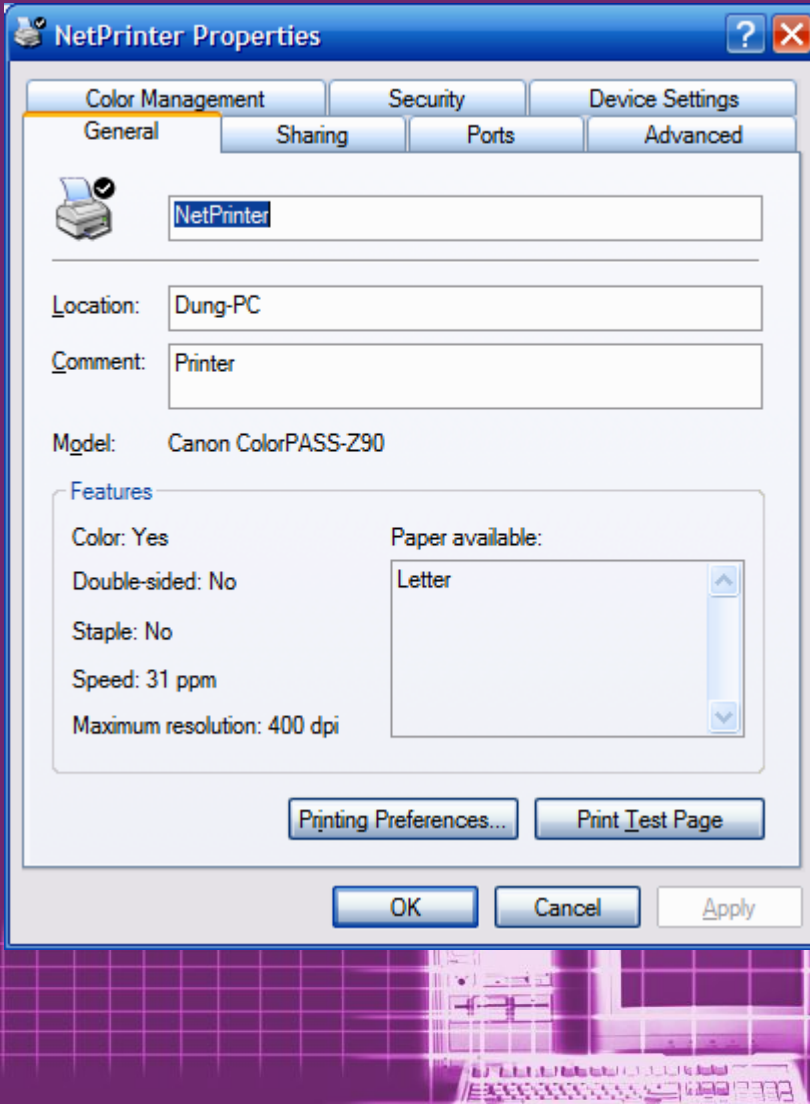

• Ta có thể xem lại và thay đổi các thông số của máy **in này trong cửa sổ properties. Cấu hình các tính năng nâng cao và Permissions cho máy in này.**

### I Ở máy tính không có máy in Từ Start & Settings & Printers & Add Printer

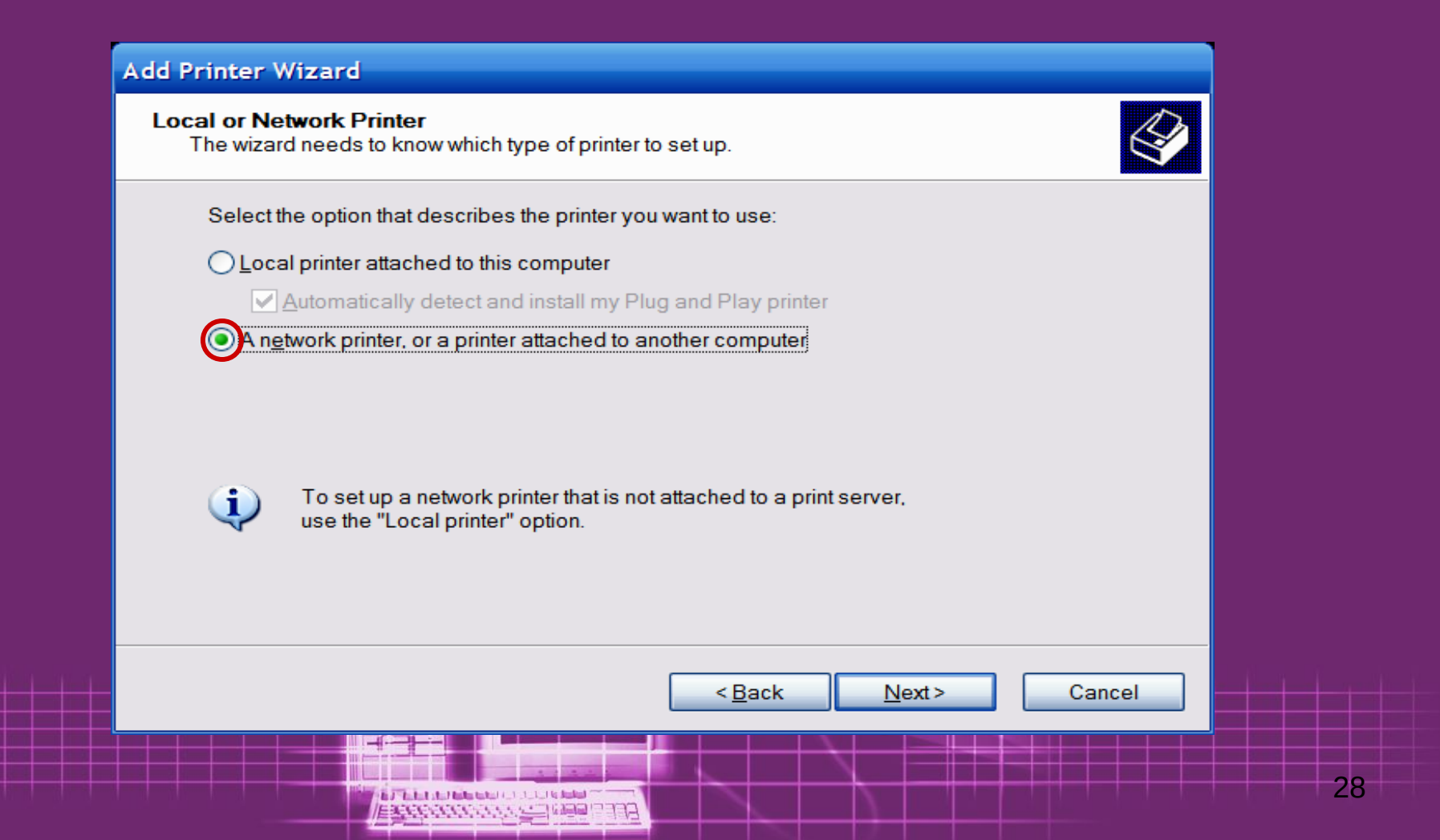

#### **Add Printer Wizard**

#### **Print Test Page**

To confirm that the printer is installed properly, you can print a test page.

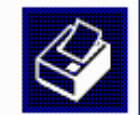

Do you want to print a test page?

 $OYes$  $\odot$  No

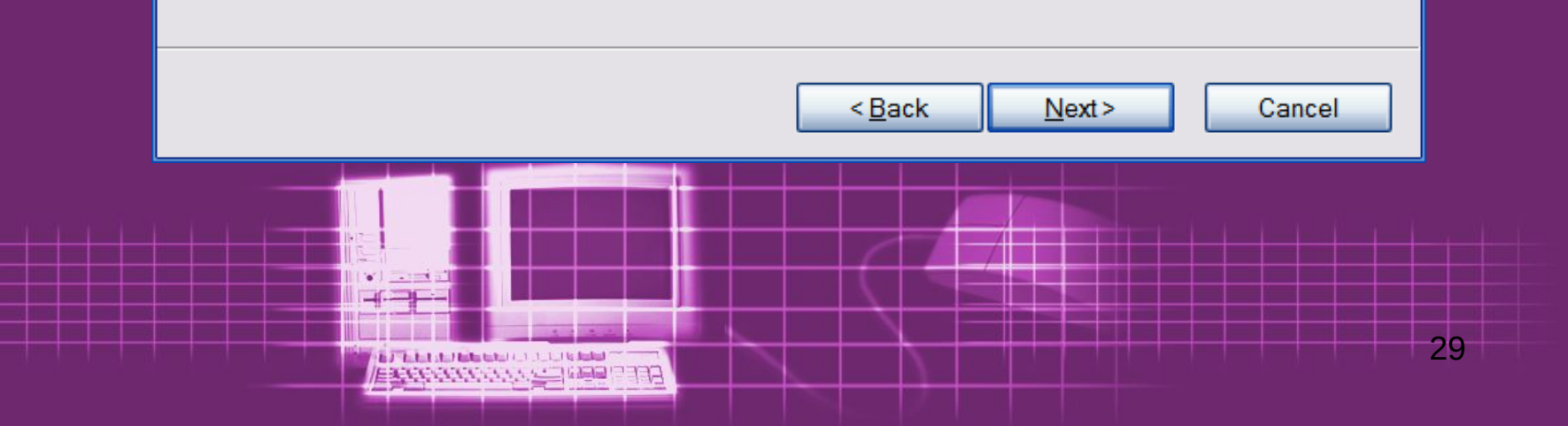

#### **Add Printer Wizard**

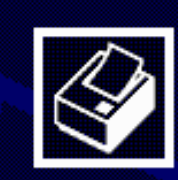

#### **Completing the Add Printer Wizard**

You have successfully completed the Add Printer Wizard. You specified the following printer settings:

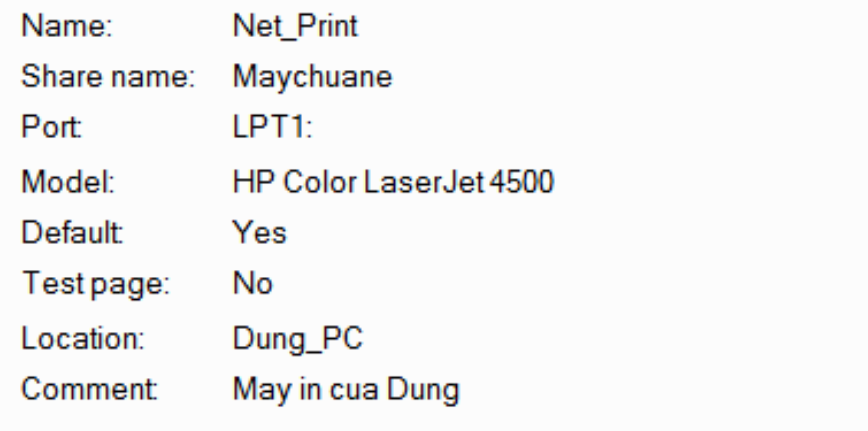

To close this wizard, click Finish.

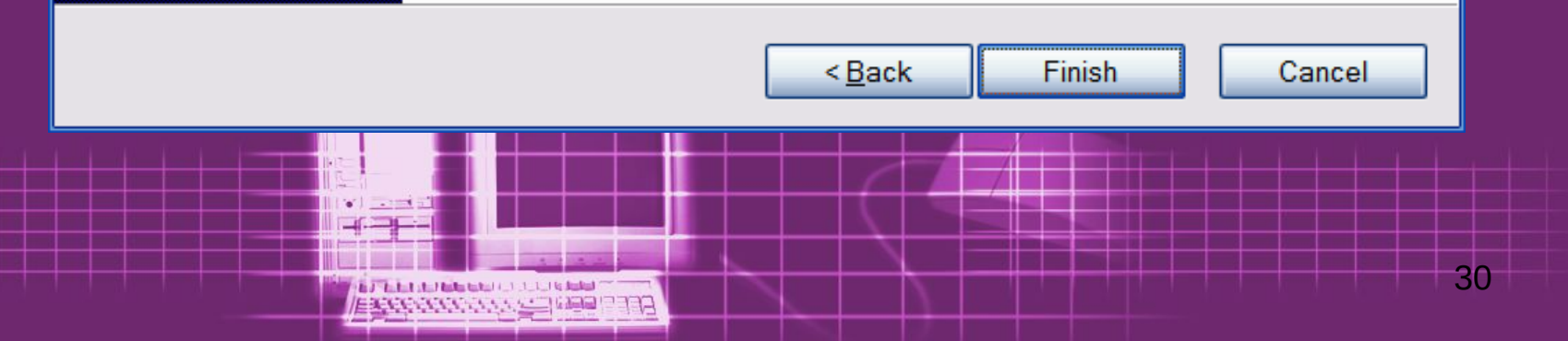

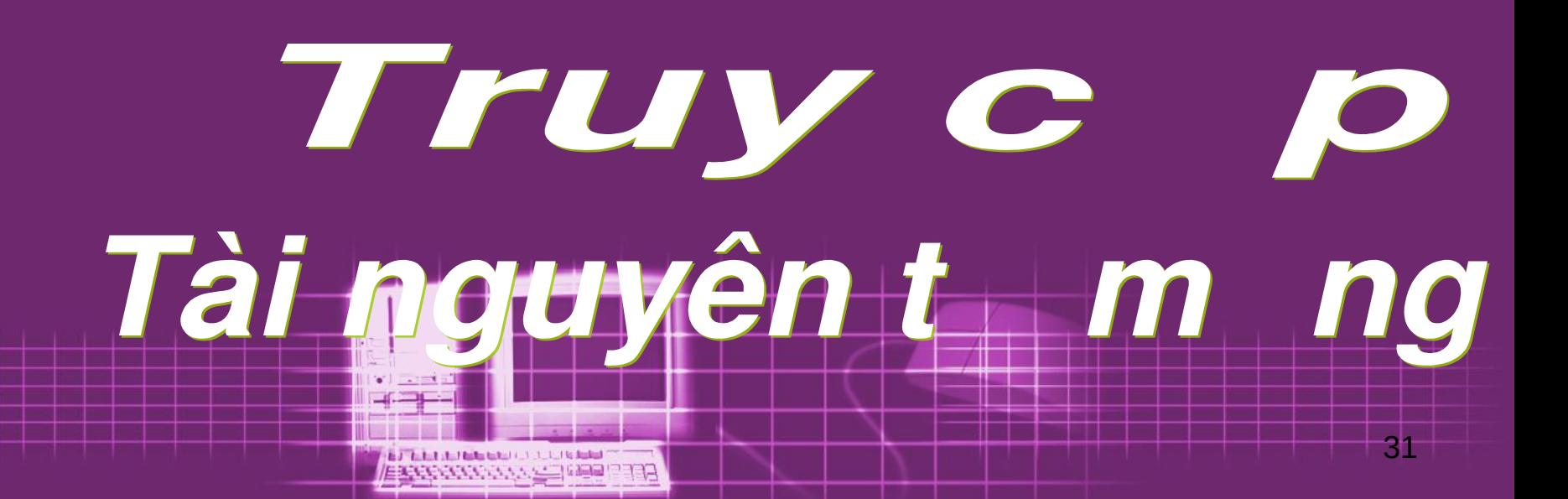

# Truy c p tài nguyên m ng

- **Chú ý :**
- **Bể bảo vệ an toàn cho hệ thống và dữ** liệu, mặc định Windows đã cài đặt sẵn phần mềm tường lửa (firewall), nhằm ngăn chặn mọi sự truy cập trái phép.
- **Bể các PC cùng mạng có thể truy cập**  $\vec{a}$  đến các thư mục đã được chia sẽ, ta phải tắt hoặc cấu hình lại hệ thống  $F$ irewall trên máy chia sẽ.

## Truy c p tài nguyên m ng

### **Nhìn vào biểu tượng kết nối, có thể biết đượ ở ế ộ ượ ở ế ộ c Firewall c Firewall đang ch ang ch đ on hay off**

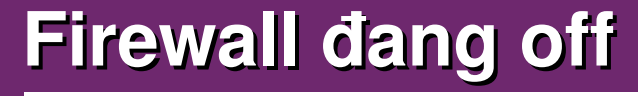

**Windows Firewall** General Exceptions Advanced Windows Firewall is helping to protect vo Windows Firewall helps protect your computer by preventing unauthorized users from gaining access to your computer through the Internet or a network. On (recommended) This setting blocks all outside sources from connecting to this computer, with the exception of those selected on the Exceptions tab Don't allow exceptions Select this when you connect to public networks in less secure locations, such as airports. You will not be notified when Windows Firewall blocks programs. Selections on the Exceptions tab will be ignored. Off (not recommended) Avoid using this setting. Turning off Windows Firewall may make this computer more vulnerable to viruses and intruders What else should I know about Windows Firewall? OK Cancel Out-Site Connected Compag NC3120 Fast Ethernet NIC

### **Firewall đang on**

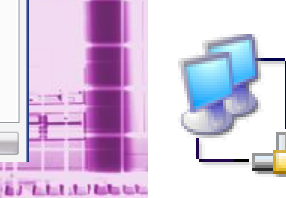

EXPERIENCE

Out-Site

Connected, Firewalled Compaq NC3120 Fast Ethernet NIC

#### Windows Firewall Settings General Exceptions Advanced

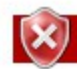

#### Your computer is not protected: turn on Windows Firewall

Windows Firewall can help prevent hackers or malicious software from gaining access to your computer through the Internet or a network.

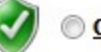

#### On (recommended)

This setting blocks all outside sources from connecting to this computer, except for those unblocked on the Exceptions tab.

**Block all incoming connections** 

Select this option when you connect to less secure networks. All exceptions will be ignored and you will not be notified when Windows Firewall blocks programs.

#### Off (not recommended)

Avoid using this setting. Turning off Windows Firewall will make this computer more vulnerable to hackers or malicious software.

OK

Tell me more about these settings

Start & Settings & **Control Panel & Windows Firewall** 

Chọn Off để tắt  $\blacksquare$ Firewall, hoặc chọn table Advanced de cấu hình tùy chọn nâng cao theo ý muön

Apply

Cancel

 $\mathbf{x}$ 

# Truy c p b ng Run

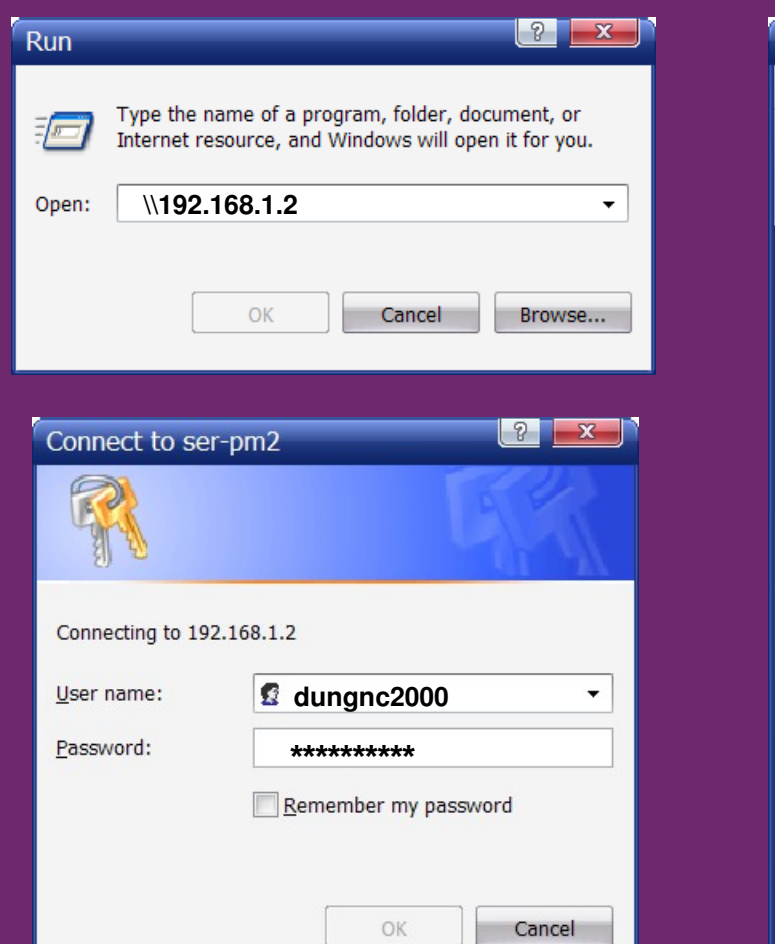

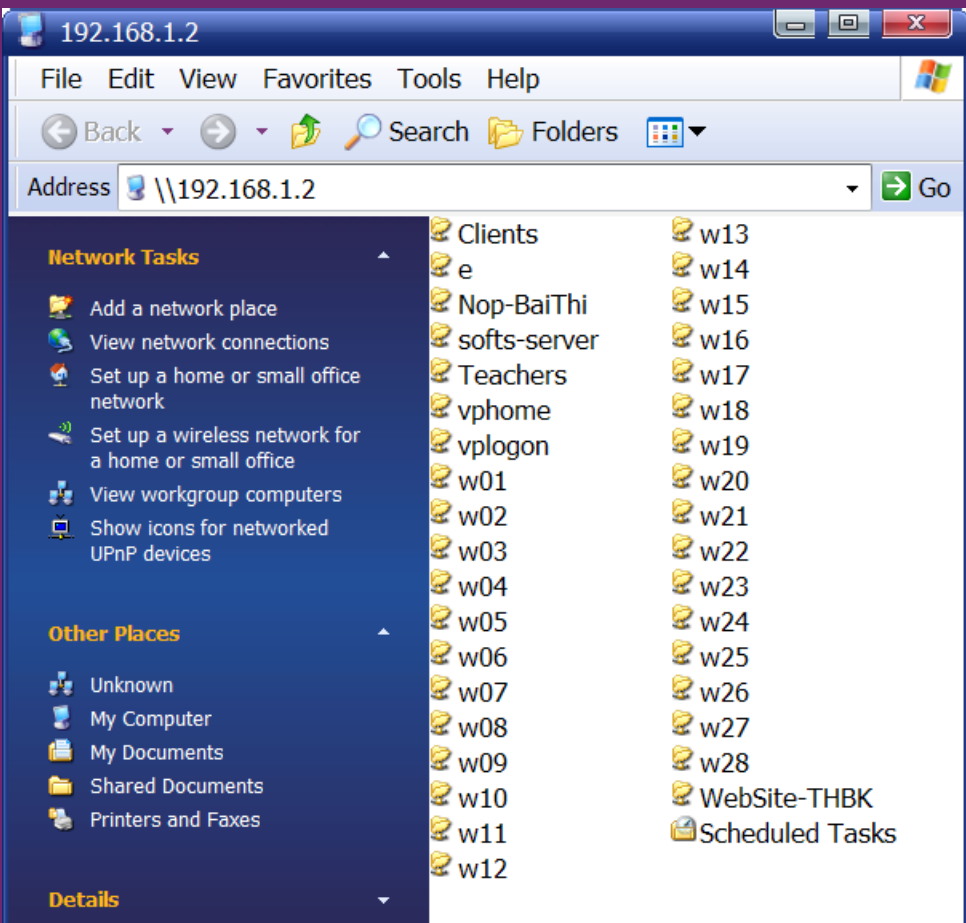

Nhập vào hộp thoại Run IP hoặc tên PC sau dấu "\\" Nhập vào hộp thoại Connect tài khoản hợp lệ dùng để **A CARRICAN COMPUTER** xác minh

# Truy c p b ng Window Explore

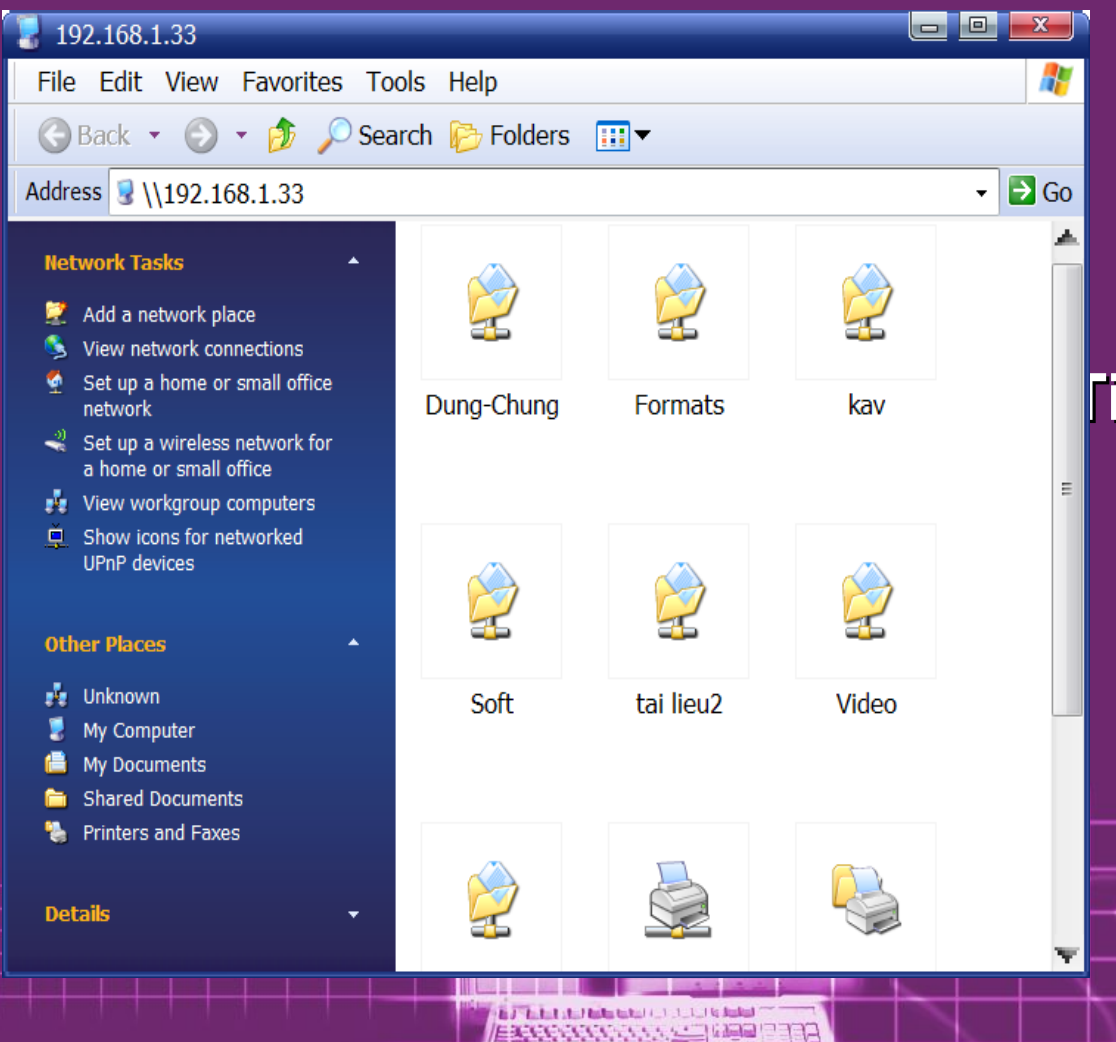

Mở WE nhập tên máy hoặc IP của máy cần truy cập vào thanh address.

Tiến trình xảy ra giống như cách truy cập từ lệnh Run.

Các thư mục, tài nguyên đã được chia sẽ xuất hiện sẵn sàng cho việc truy **C36 0** 

# **Truy c pt My Network Places**

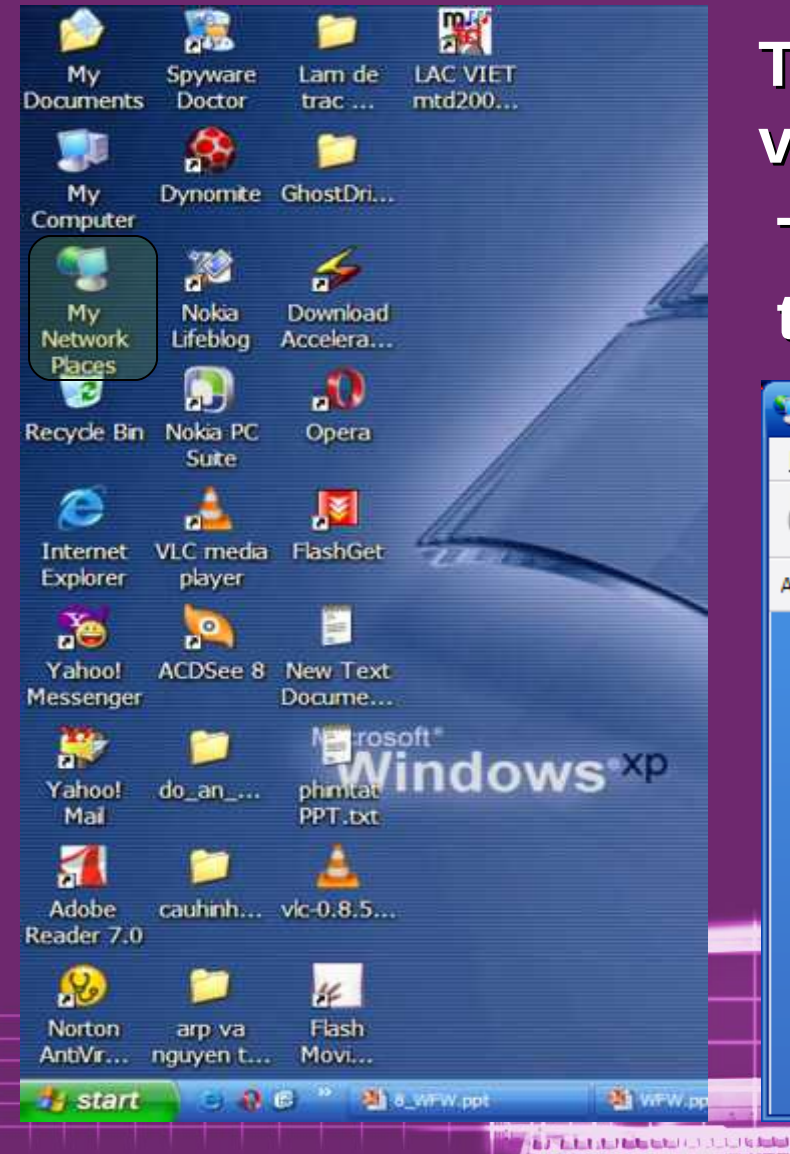

**Từ màn hình Desktop, double click vào biểu tượng My Network Places Tất cả các tài nguyên được share trên mạng đều xuất hiện tại đây**

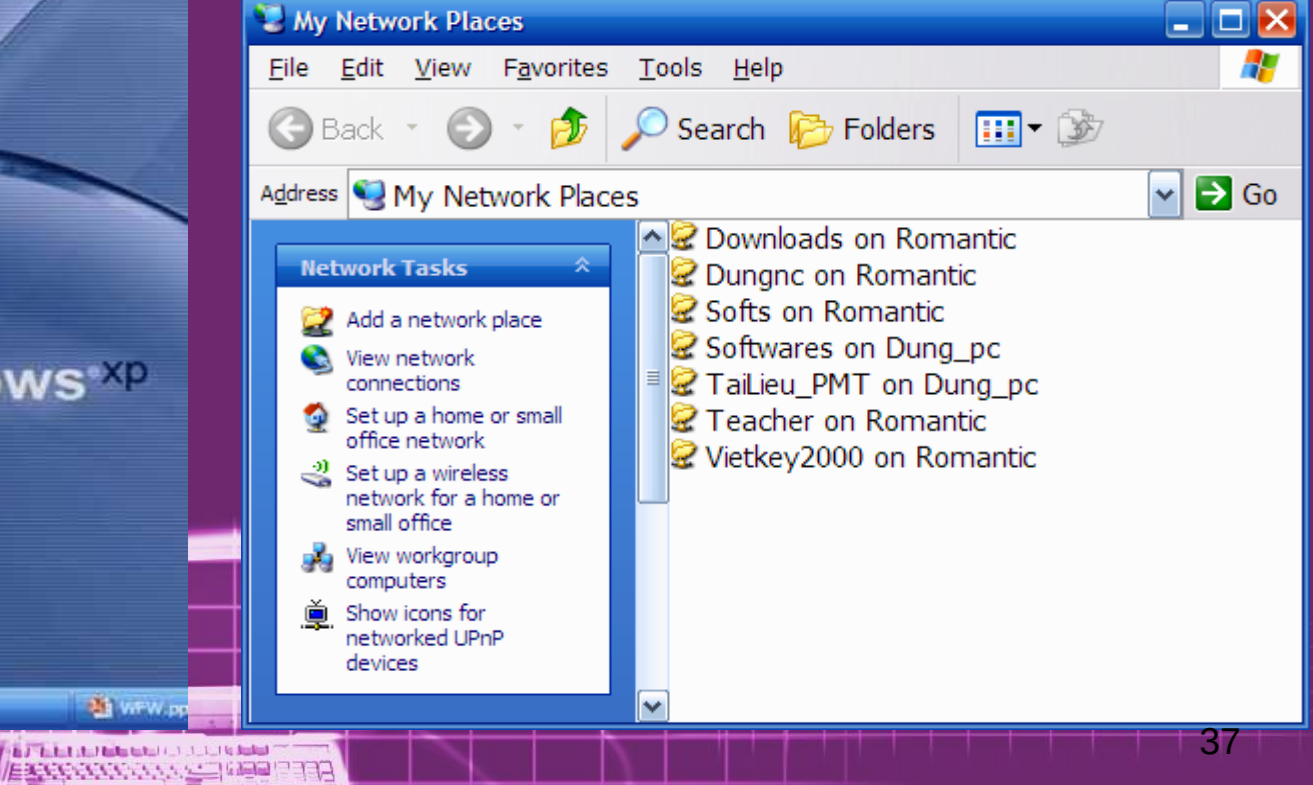

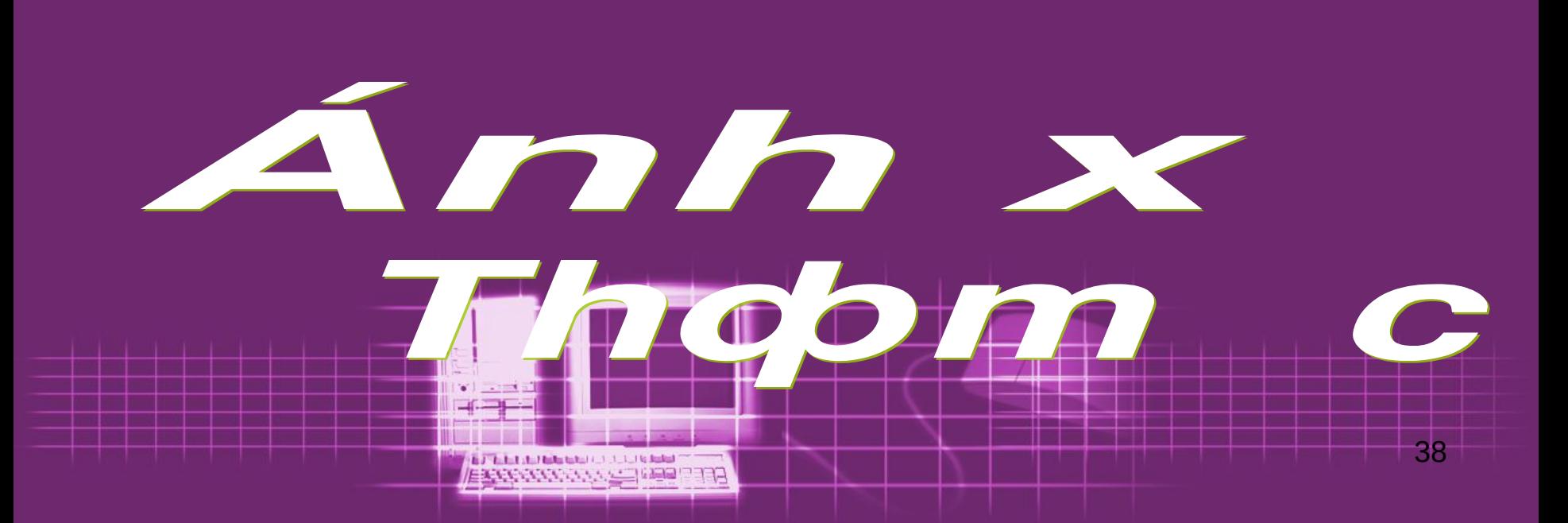

#### 1. Công d na

**• Biến 1 thư mục đã được chia sẻ trên** mạng thành 1 ổ đĩa trên máy, sẵn sàng để sử dụng mỗi khi khởi động máy.

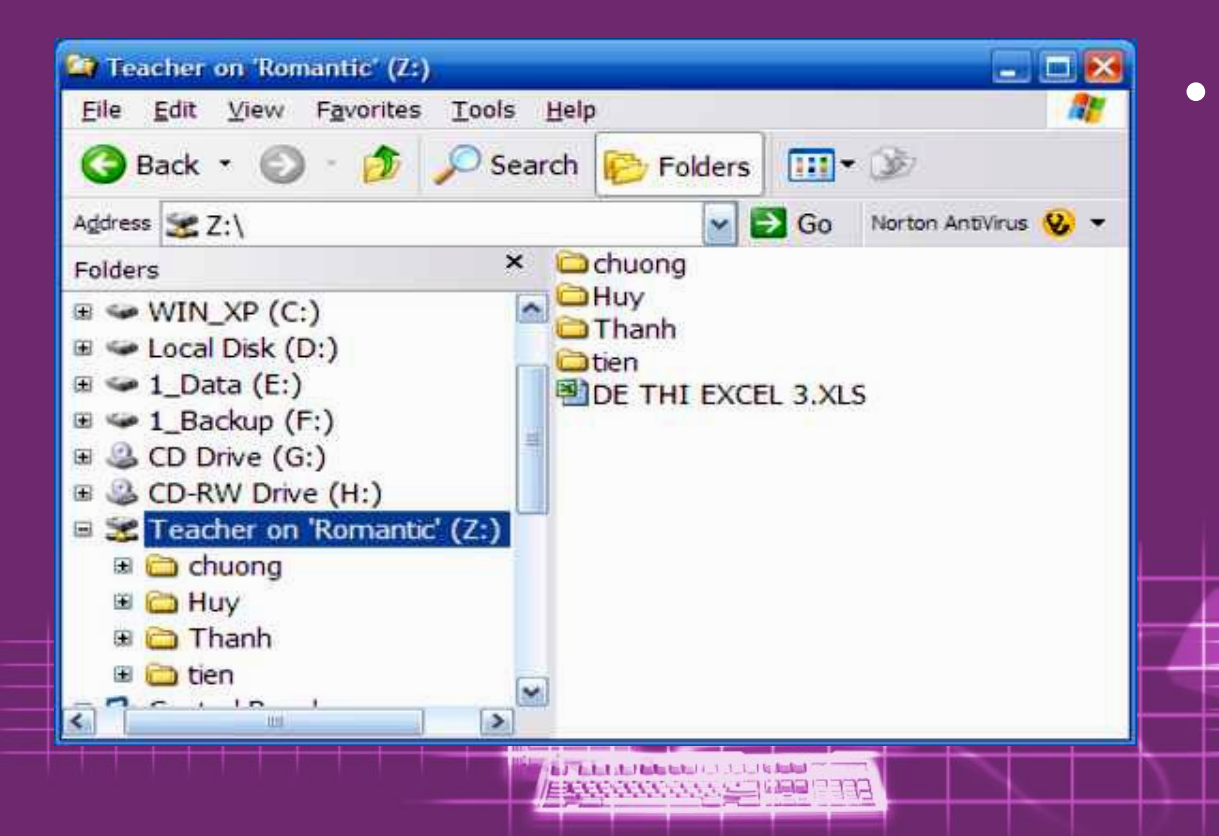

**• Thư mục đó sẽ**  $x$ uất hiện trong **Windows Explore với biểu** tương ổ đĩa với **đoan dây mang duối** 

### 2. Photëng pháp

### a. Ánh x 1 thopm c

### **- Mở trình duyệt Windows Explore**

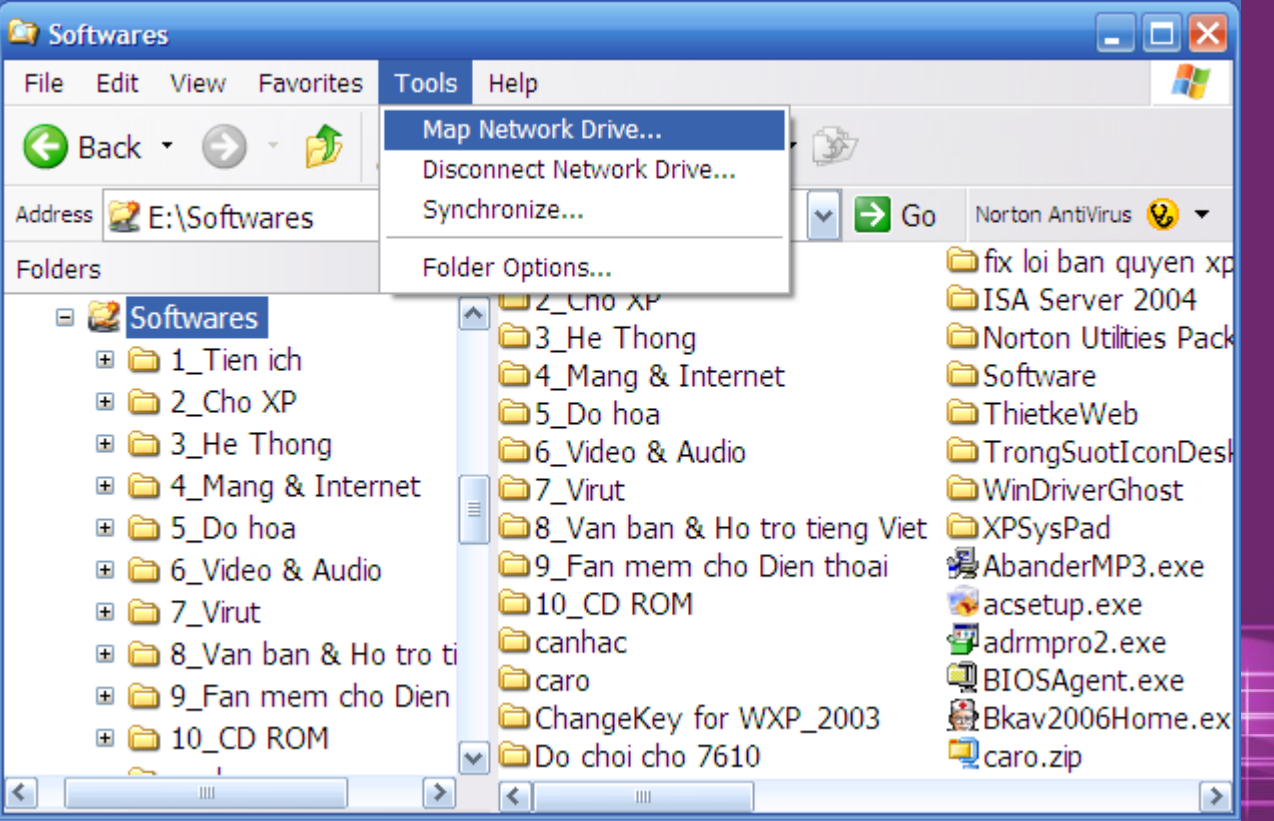

**IERRE ANNUAL DE L'AGE** 

**Trên thanh Menu** chon **Tools click** vào Map **Network** Drive...

### " Xuất hiện hộp thoại Map Network Drive. Nhấn vào nút Browse...

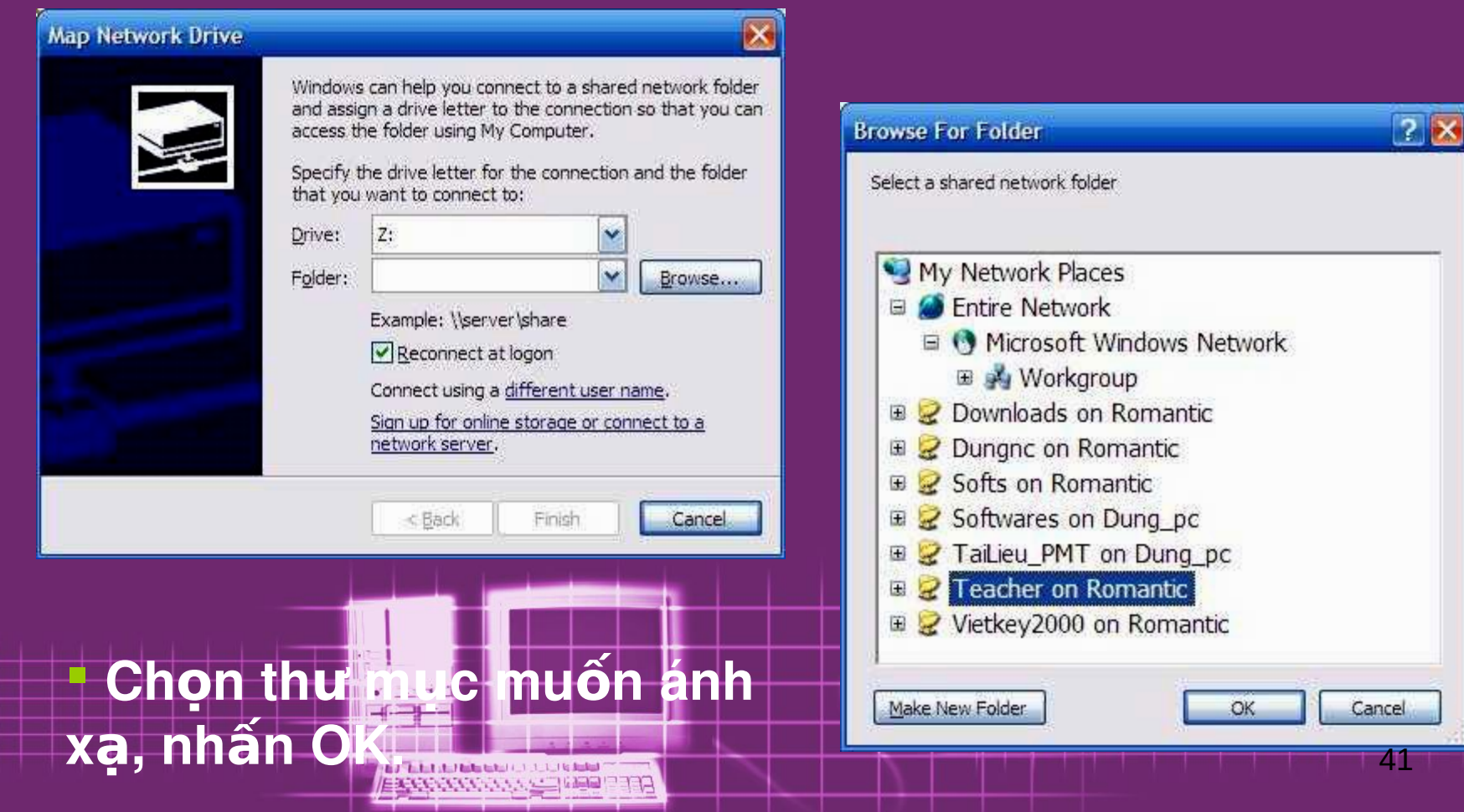

#### **Map Network Drive** Windows can help you connect to a shared network folder and assign a drive letter to the connection so that you can access the folder using My Computer. Specify the drive letter for the connection and the folder that you want to connect to: Ÿ  $7.$ Drive:  $\ddot{\phantom{1}}$ \\ROMANTIC\Teacher Browse... Folder: Example: \\server\share Peconnect at logon different user name. or connect to a network ser Finish <Back

**Nh n ấ Finish để ế k t thúc**

**Bường dẫn thư mục**  $\overline{d}$ *dược ánh xa xuất* **hiện trong Text box** Folder. Cũng có thể nhập trực tiếp đường **dẫn đến thư mục đã đượ ẽ c chia s .**

**E Nếu muốn lần sau khởi động máy thì th** *y* mục này lại tiếp tục được ánh xạ thì **check vào ô Reconnect at logon**

42

EXPRESSIONS AND THEFT מרי

### **Thư mục được ánh xạ sẽ xuất hiện** với tư cách là 1 Partition trong **Windows Explore.**

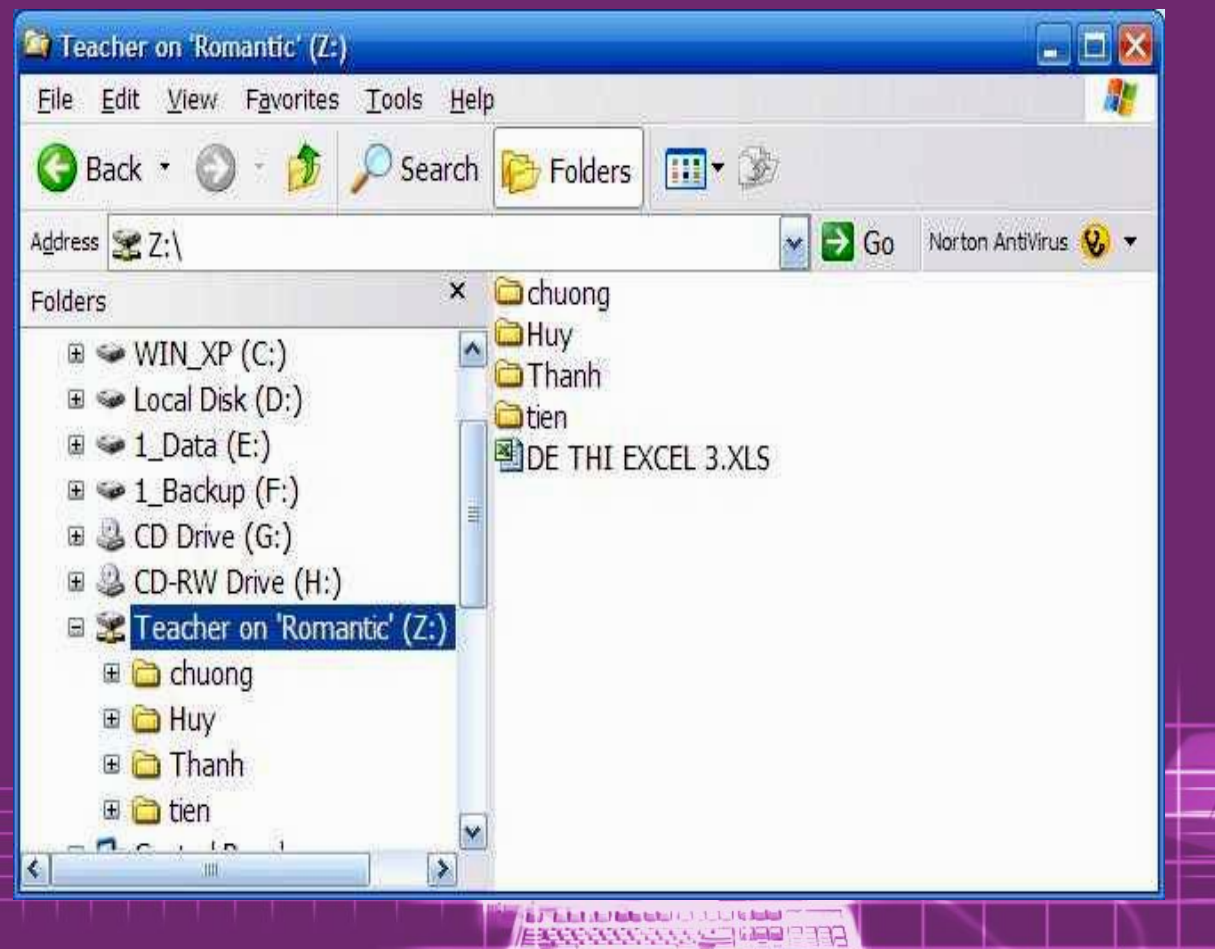

**Nhưng biếu** tượng ổ đĩa này có thêm đoạn dây mang phía dưới

### b. Ngomg ánh x

### Khi không muốn ánh xạ thư mục đó nữa,

EXPRESSIONS AND LEADER

right click vào biểu tượng ổ dia chon **Disconnect** 

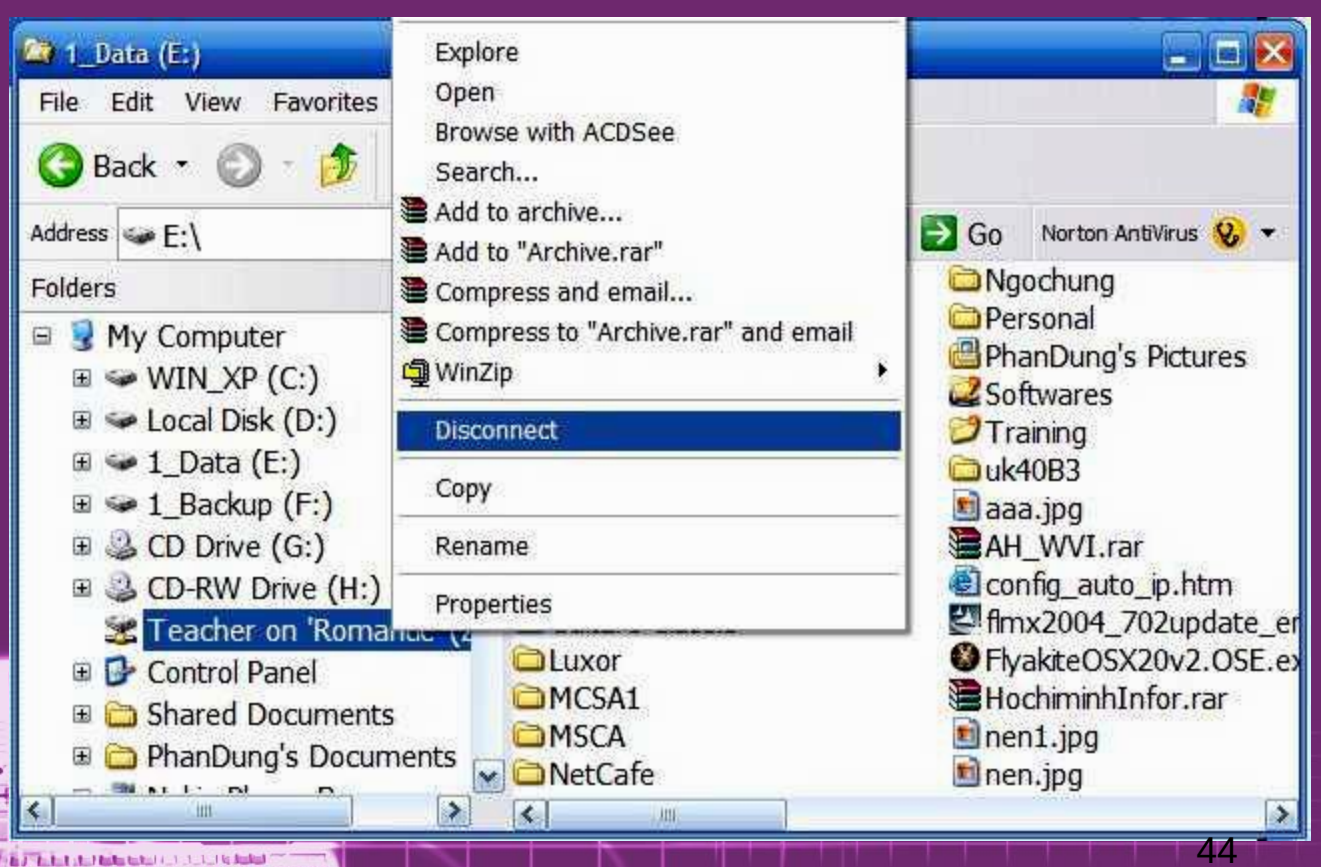

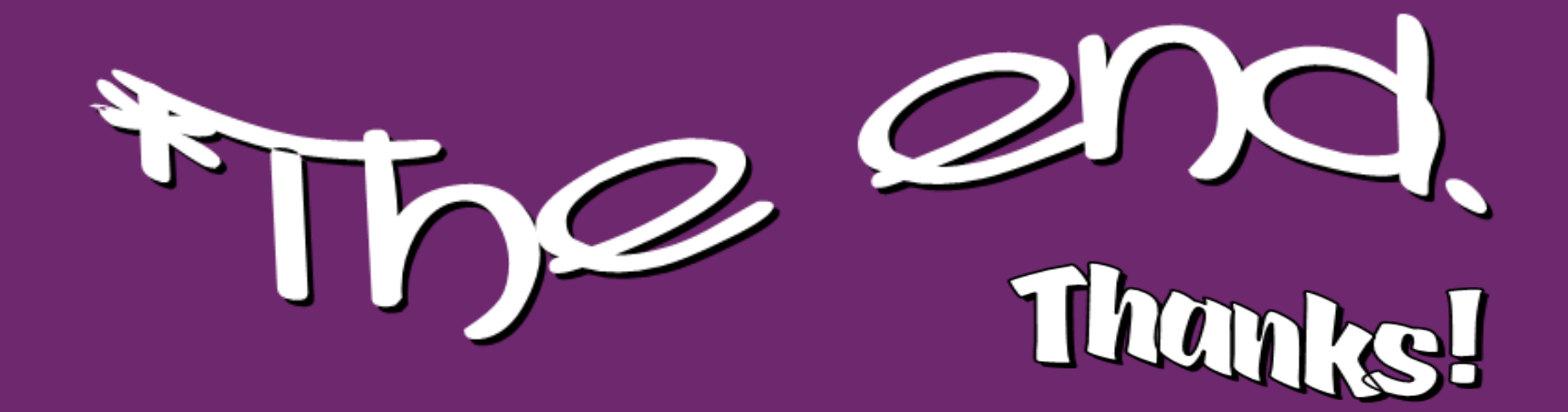

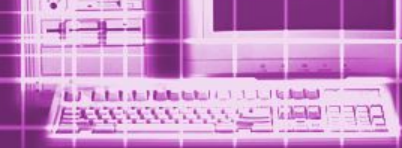